### МИНИСТЕРСТВО ОБРАЗОВАНИЯ РЕСПУБЛИКИ БЕЛАРУСЬ

## УЧРЕЖДЕНИЕ ОБРАЗОВАНИЯ БРЕСТСКИЙ ГОСУДАРСТВЕННЫЙ ТЕХНИЧЕСКИЙ УНИВЕРСИТЕТ»

Кафедра информатики и прикладной математики

# **КОНТРОЛЬНЫЕ ЗАДАНИЯ И МЕТОДИЧЕСКИЕ УКАЗАНИЯ**

по курсу

*«Решение математических задач с использованием электронных таблиц Excel»* для студентов экономических специальностей 25 01 08 «Бухгалтерский учет, анализ и аудит», 25 01 04 «Финансы и кредит» заочной формы обучения

Бреет 2003

**УДК 004 (75)**

Пособие представляет собой руководство по выполнению<br>контрольной и пабораторных работ по курсу «Решение контрольной и лабораторных работ по курсу *"Решение математических задач с использованием электронных таблиц Excel»* для студентов экономических специальностей. В пособии приводится содержание программы курса, перечень заданий, требования и методические указания для выполнения контрольной работы, перечень заданий и рекомендации для выполнения лабораторных работ во время аудиторных занятий, список литературы для изучения дисциплины и вопросы к зачету.

Составитель: И.Н. Аверина, ст. преподаватель

المتعملة المتحدث والمتعاقب

Рецензент: С.А.Тузик, зав.кафедрой математического моделирования Учреждения образования «Брестский государственный университет им. А.С.Пушкина»

I

Дисциплина «Решение математических задач с использованием электронных таблиц Excel» входит в курс дисциплин непрерывной компьютерной подготовки экономиста-бухгалтера, способного применить полученные знания по использованию персональных ЭВМ в своей будущей профессиональной деятельности.

Целью ДИСЦИПЛИНЫ «Решение математических задач использованием электронных таблиц Excel» является подготовка студентов экономических специальностей к умелому и эффективному использованию современного программного обеспечения ЭВМ. в частности - табличного процессора Microsoft Excel, для решения математических и других задач вычислительного характера.

Задачи курса:

приобретение навыков самостоятельной алгоритмизации прикладных математических и других расчетных задач;

освоение возможностей использования электронной таблицы Microsoft Excel для реализации собственных и известных алгоритмов и методов решения прикладных экономико-математических задач:

- умение оценки, анализа и обобщения полученных результатов решения.

Изучение дисциплины опирается на соответствующие разделы курсов:

- Высшей математики
- Основы информатики и вычислительной техники.

Знания, полученные при изучении данной дисциплины, закрепляются и развиваются в процессе выполнения тиловых расчетов и курсовых работ по специальным дисциплинам, а также должны использоваться при изучении следующих дисциплин:

• Технологии организации, хранения и обработки данных

- Решение экономических задач с использованием ЭТ Excel
- Статистика
- Компьютерные информационные технологии
- Экономико-математические методы и модели
- Основы автоматизации учета
- Технологии автоматизированной обработки учетно-аналитической мнформации

<u> statisticia dell'Edificial Mandale del Contenta di Contenta di San Parti (Contenta di San Parti (Contenta di </u>

Выполнение практической контрольной работы и ее письменное оформление способствует лучшему освоению материала курса и является основой систематизации полученных знаний с целью выработки практических навыков и умений проверки степени усвоения студентом приобретенных знаний.

### **Программа курса «Решение математических задач с использованием электронных таблиц Excel»**

#### **Наименование тем и содержание лекционных занятий**

### *1. Введение.*

4

Основные вычислительно-аналитические возможности *Microsoft Excel.* Типы данных в *Excel.* Виды адресации ячеек в *Excel.* Создание и использование имен диапазонов ячеек. Создание и копирование простых формул. Принципы использования Мастера функций. Подготовка и печать готовой таблицы.

### *2. Построение таблиц значений и графиков функций и поверхностей* е *Excel.*

Понятие табулирования функции. Шаг табулирования. Способы построения столбца аргумента функции. Логические функции *Excel* для вычисления значений разветвляющихся функций. Особенности построения таблицы значений поверхности. Использование мастера диаграмм для построения графиков функций и поверхностей.

#### *3. Решение нелинейных уравнений в Excel.*

Определение нелинейного уравнения - алгебраического и трансцендентного. Понятие корня. Точность решения. Методы отделения корней: последовательное табулирование, графический метод. Прямые и итерационные методы решения уравнений.

Решение квадратного уравнения в *Excel.* Специфика решения нелинейных уравнений средством *Excel* Подбор параметра.

#### *4. Обработка массивов* **в** *Excel. Операции над матрицами.*

Понятие массива в *Excel.* Простейшие операции над массивами в *Excel.* Особенности формул для обработки массивов. Операции над матрицами. Встроенные функции массивов для работы с матрицами в *Excel.* Обработка массивов с помощью Специальной вставки.

### *5. Решение систем линейных и нелинейных алгебраических уравнений в Excel.*

Понятие СЛАУ. Критерий разрешимости СЛАУ. Точность решения. Прямые и итерационные методы решения СЛАУ. Прямые методы решения СЛАУ в *Excel:* матричный метод, метод Крамера. Решение систем средством *Excel* Поиск решения.

#### Наименование тем и содержание лабораторных занятий

#### графиков функций и поверхности. Создание 1. Построение двумерных таблиц. Подбор параметра в Excel.

Построение таблицы значений ФУНКЦИИ одной переменной. Построение графика функций. Построение таблицы значений функции двух переменных. Построение поверхности.

Отделение корней нелинейного уравнения при помощи графически. Использование Подбора табулирования и соедства параметра для решения нелинейного уравнения.

#### 2. Операции над матрицами в Excel.

Функции массивов. Встроенные матричные функции. Вычисление матричного выражения.

#### 3. Решение системы пинейных алгебраических уравнений в Excel..

Решение системы линейных алтебраических уравнений в Excel матричным методом и с помощью средства Поиск решения. Проверка найденного решения.

#### Наименование и содержание тем

### для самостоятельной работы над курсом

Для самостоятельной работы предлагается использовать numepa $m$ vpv $[3.1 - 3.16]$ 

## 1. Основы работы в Microsoft Excel.

Типы данных в Excel. Способы ввода данных и их редактирования. Форматирование и условное форматирование ячеек. Организация<br>контроля и проверки ввода данных. Манипулирование данными: выделение. перемещение. копирование. автозаполнение. вставка. очистка и удаление. Возможности Специальной вставки.

#### 2. Построение таблиц значений и графиков функций и поверхностей в Excel.

Использование встроенных математических функций для вычисления значений функции. Построение таблицы значений разветвляющейся функции. Особенности построения таблицы значений поверхности. Использование таблицы подстановок для построения таблиц значений.

Построение графиков функции в *Ехсеї.* Мастер диаграмм. Редактирование диаграммы: изменение вида диаграммы, подписей, шкалы осей, текста легенды. Отображение нескольких графиков функций на одних осях координат. Особенности построения поверхностей.

### 3.Создание функций пользователя на языке VBA.

Автоматизация среды *Excel.* Порядок создания модулей VBA в Excel. Редактор Visual Basic. Отладка программ. Создание и использование функций пользователя в VBA. Создание функции-массива в VBA. Ссылка на объекты Excel в коде VBA. Объект Application.

Построение таблиц значений нелинейной и разветвляющейся функций и поверхности с помощью обращения к функциям, созданным пользователем в VBA. Сравнение результатов

#### 4. Решение нелинейных уравнений в Excel.

Решение квадратного уравнения в Excel с помощью встроенных функций и средством Подбор параметра. Создание в VBA функции пользователя для решения квадратного уравнения.

فالمراد والمراد والمسترد والمنافذة فالمناطقة فالمتعاطفة فالمناطقة فأنسف فالمنافذ فالمنافذ والمنافذة والمنافذة

Исследование функции на отрезке. Уточнение корня нелинейного уравнения методами Ньютона, хорд и простой итерации.

Реализация итерационных методов в *Excel* с помощью формул с циклическими ссылками. Организация итерационных вычислений в *Excel.* 

#### 5. Операции над матрицами в Excel.

Использование Специальной вставки для операций над матрицами.

#### 6. Решение систем линейных алгебраических уравнений.

Решение СЛАУ методом Гаусса в *Excel.* Итерационные методы решения СЛАУ. Сущность метода простой итерации. Нормы векторов и матриц. Системы нелинейных уравнений. Методы решения систем нелинейных уравнений. Невязка приближенного решения системы.

#### 7. Аппроксимация зависимостей. Метод наименьших квадратов в Excel.

Постановка задачи аппроксимации. Графическая интерпретация задачи аппроксимации. Метод наименьших квадратов для линейной аппроксимации. Реализация метода наименьших квадратов в *Excel*. Использование средства Поиск решения для метода наименьших квадратов. Применение встроенных статистических функций ЛИНЕЙН(), НАКЛОН(), ОТРЕЗОК() для нахождения коэффициентов уравнения линейной регрессии. Графическая иллюстрация метода наименьших квадратов.

#### Контрольная работа

#### Тема контрольной работы: "Использование эпектронных таблиц Excel для решения математических задач".

Контрольная работа состоит из следующих заданий:

- 1. Построение таблицы значений и графиков функций М поверхностей;
- 2. Операции над матрицами;
- 3. Решение нелинейных уравнений;
- 4. Решение систем линейных алгебраических уравнений.

Номер варианта контрольнои работы определяется из приведенной ниже таблицы

#### по последней цифре шифра и начальной букве фамилии студента.

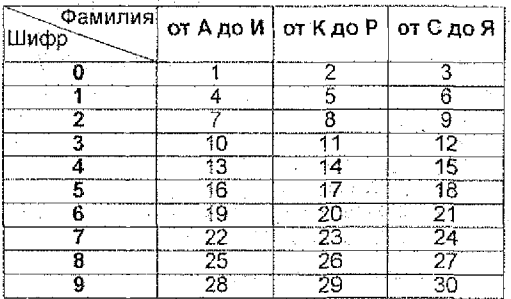

### **Требования к оформлению контрольной работы**

Студент должен выполнить контрольную работу, строго придерживаясь указанных ниже требований. Работа, выполненная без их соблюдения, к защите не допускается и возвращается студенту на доработку.

- 1. Контрольная работа должна быть выполнена строго по варианту. Контрольная работа, выполненная не по своему варианту, возвращается студенту без проверки и к защите не допускается.
- 2. Контрольную работу можно выполнять в любой версии *Microsoft Excel.*
- 3. Контрольная работа должна быть оформлена на отдельных листах формата А4,
- 4. Контрольная раоота должна содержать:
	- **титульный лист,** содержащий название дисциплины. Фамилию. Имя. Отчество студента, номер **группы,** шифр- **личную** подпись студента:
	- **номер варианта,**
	- **полное условие каждого задания;**
	- по каждому заданию распечатки на принтере таблиц с решением и результатом, с выводом заголовков строк и столбцов (без сетки):
	- описание математических методов и формул, а также краткое описание действий, применяемых для решения каждого задания. Все используемые для решения математические формулы и методы могут быть описаны либо в файле с решением и видны в распечатке, либо от руки на отдельных листах.
	- перечень используемой литературы.
- 5. Контрольная работа должна быть выполнена и представлена на проверку до начала сессии. Студент обязан учесть все замечания рецензента и, не переписывая работу, внести в нее необходимые испраеления.

При условии правильности выполнения контрольная работа должна быть защищена студентом. Защита контрольной работы предполагает ответ на любой вопрос по ходу выполнения работы или выполнение аналогичного задания за компьютером в присутствии преподавателя.

Студенты, защитившие контрольную работу и успешно выполнившие лабораторные работы в сессию, допускаются к сдаче зачета по дисциплине.

**Варианты заданий, методические указания по выполнению и** оформлению контрольной **дисциплины, вопросы к зачету и список рекомендуемой литературы можно просмотреть в электронном виде в компьютерной сети БГТУ** в специальной папке, находящейся U:\Vt&pm\Zaoch\_NPeш\_мат\_задач\_Excel.

#### Задания контрольной работы

#### Задание 1

Построить таблицу значений и графики заданных по варианту функций: на отрезке [а, Ь] при числе разбиений п = 20 и поверхности. Для поверхности - отрезки для х  $[a_x; b_x]$  и у  $[a_y; b_y]$  - произвольные, число разбиений по осям  $n_x = n_y = 10$ .

matahari karena kalendar yang dikenali pendalan ke

7

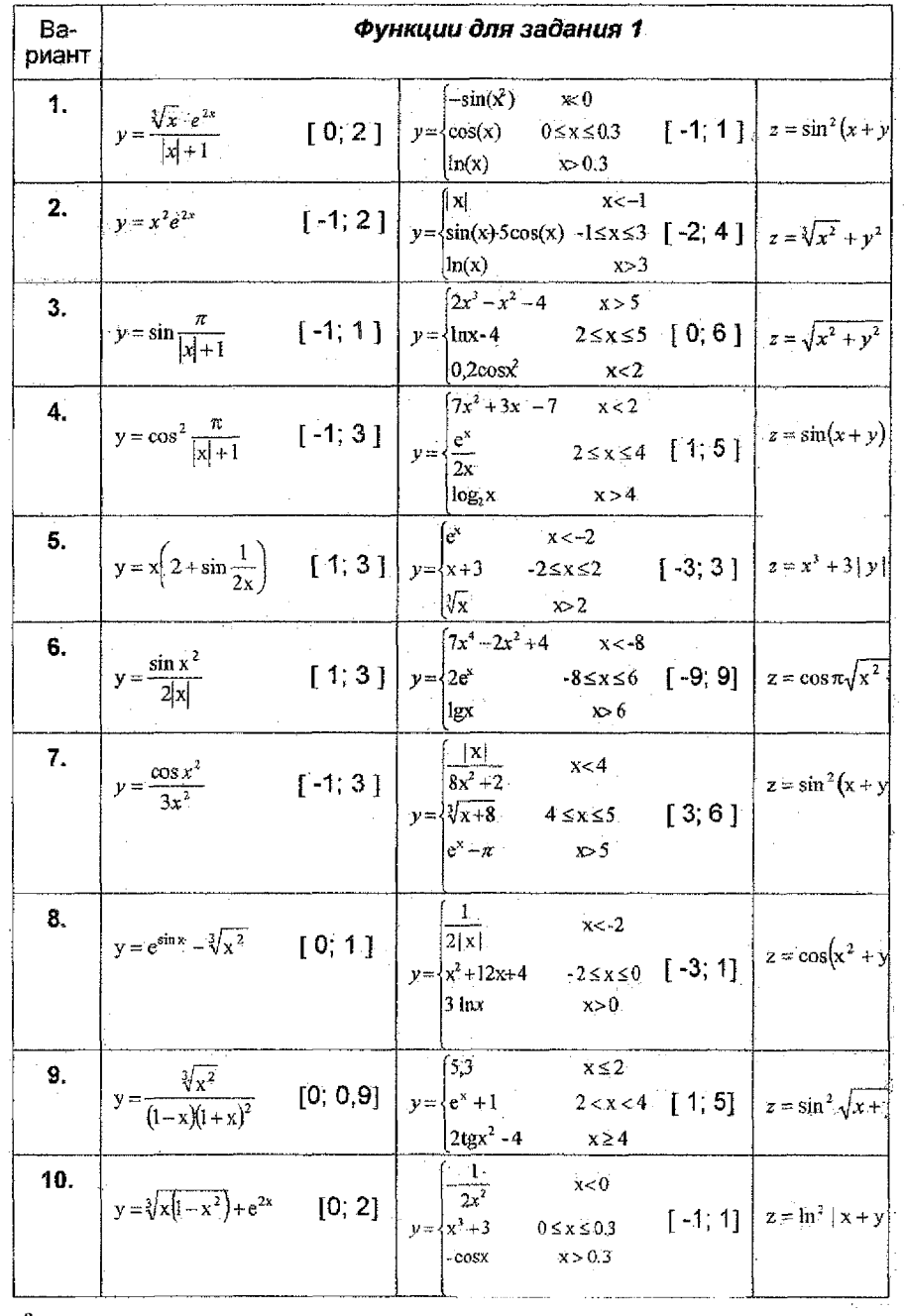

 $\mathcal{O}^2$ 

8

计字符

医心室

计数字

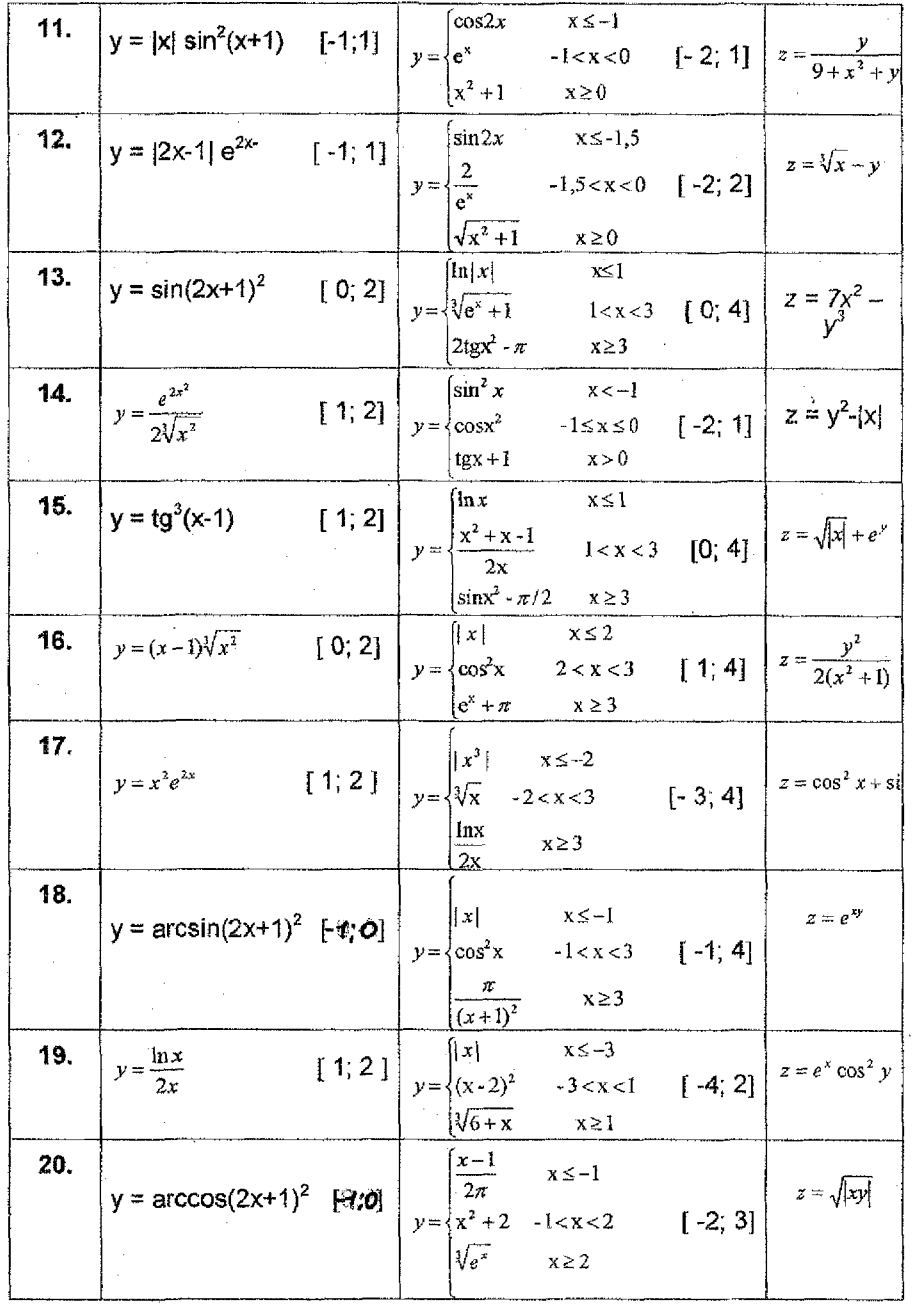

 $\mathbf{r}$ 

 $\boldsymbol{9}$ 

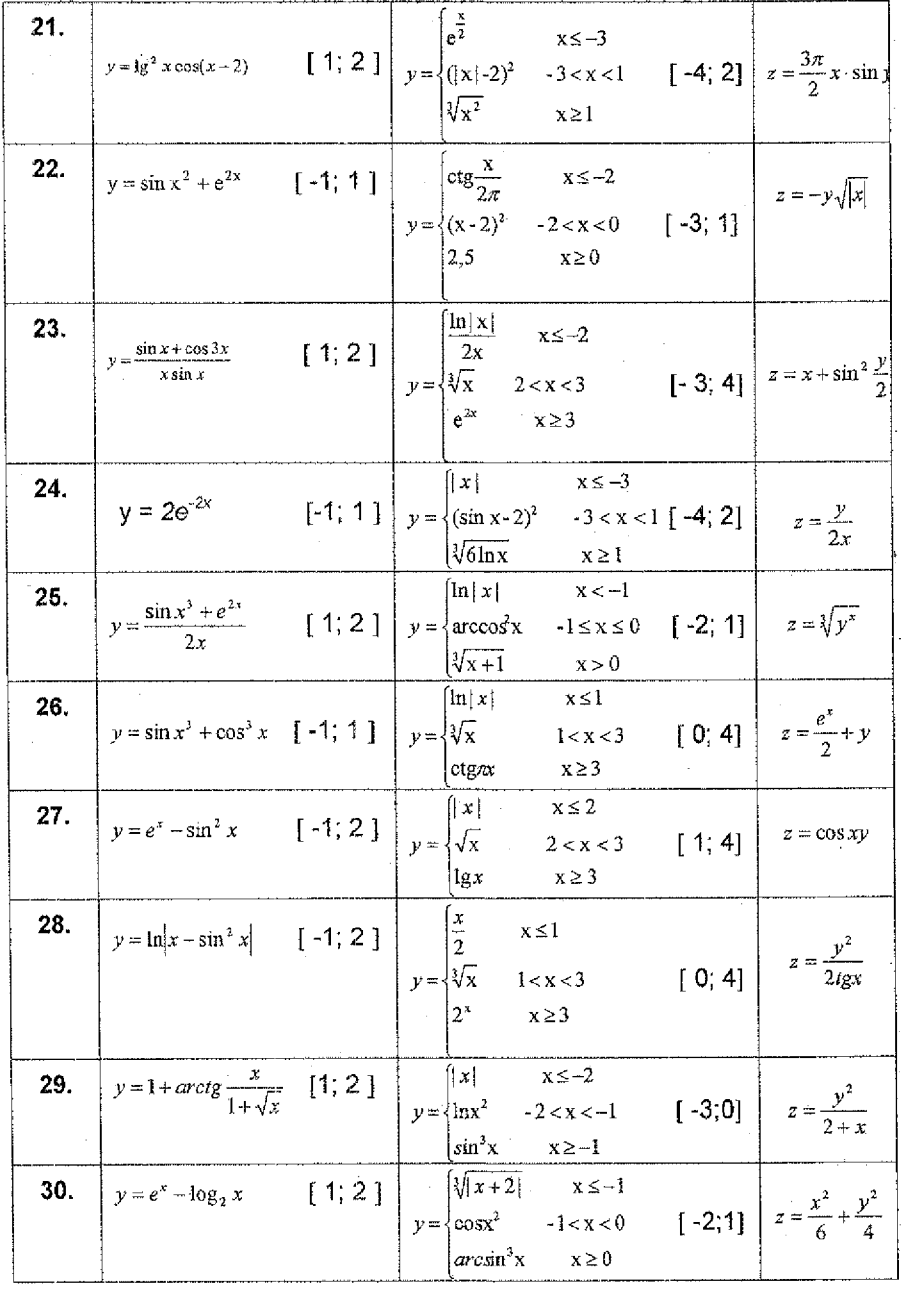

 $\mathbb{P}^{\mathbb{R}}$ 

 $10$ 

子宫

 $\frac{1}{2}$ 

 $\label{eq:1} \begin{array}{ll} \mathcal{L}_{\text{max}}(\mathcal{L}_{\text{max}}) & \mathcal{L}_{\text{max}}(\mathcal{L}_{\text{max}}) \\ \mathcal{L}_{\text{max}}(\mathcal{L}_{\text{max}}) & \mathcal{L}_{\text{max}}(\mathcal{L}_{\text{max}}) & \mathcal{L}_{\text{max}}(\mathcal{L}_{\text{max}}) \\ \mathcal{L}_{\text{max}}(\mathcal{L}_{\text{max}}) & \mathcal{L}_{\text{max}}(\mathcal{L}_{\text{max}}) & \mathcal{L}_{\text{max}}(\mathcal{L}_{\text{max}}) \\ \mathcal{L}_{\text{max}}(\mathcal$ 

**Second State** 

"我们的时候,我们就是我们的时候,我们的时候,我们的时候,我们的时候,我们的时候,我们的时候,我们的时候,我们的时候,我们的时候,我们的时候,我们的时候,我们的时候

### Задание 2

На указанном отрезке [а; b] отделить корень функции f(x) и при помощи последовательного табулирования уточнить его значение с точностью  $\epsilon$ =0.001 для числа разбиений n=10.

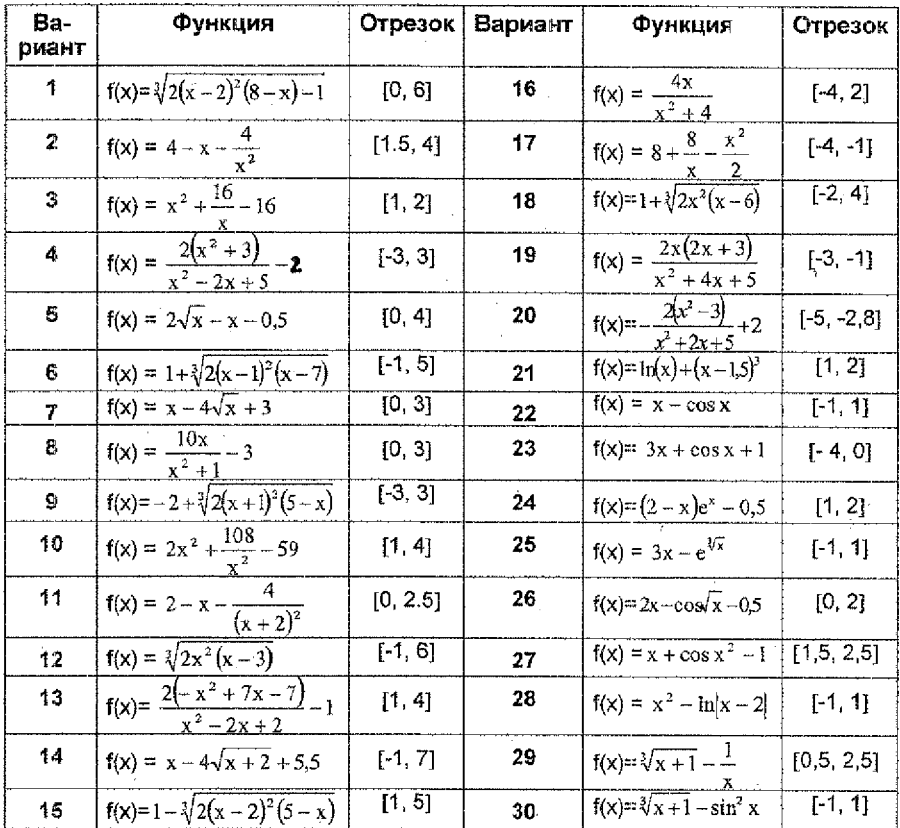

#### Задание 3

Для заданных матриц А и В, вектора а и числа k (равному номеру варианта) вычислить:

- $1)$ A-B
- $2)$  A-B  $3)$  k  $B$
- $4)$ k $\cdot$ a
- $5$  $A/k$
- $6^{\circ}$ A<sup>-</sup>B
- $7) B A$
- 8)  $A \frac{d}{2}$ <br>9)  $A^2$
- 
- 10) определитель матрицы А
- $11)$

.<br>And you can be a more assumed that the world and have them. When a material share that the state of the construction

- вы подолжения матрица)<br>В<sup>-1</sup> (обратная матрица)<br>А<sup>т</sup> (транспонированная матрица)  $12)$
- $13)$ значение матричного выражения
- $11$

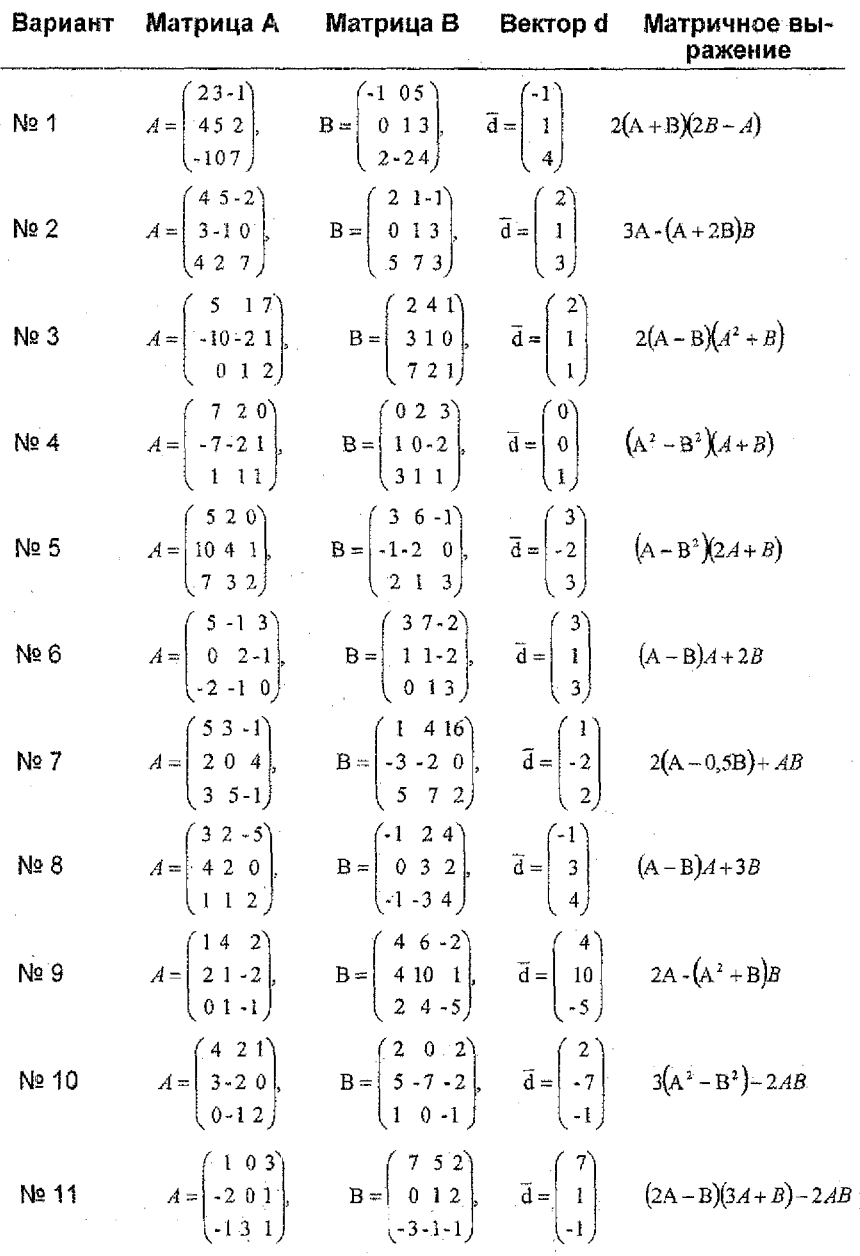

en<br>Fr

 $\label{eq:1} \begin{array}{ll} \mathcal{L}_{\text{c}}(\mathcal{A}) & \mathcal{L}_{\text{c}}(\mathcal{A}) & \mathcal{L}_{\text{c}}(\mathcal{A}) & \mathcal{L}_{\text{c}}(\mathcal{A}) \\ \mathcal{L}_{\text{c}}(\mathcal{A}) & \mathcal{L}_{\text{c}}(\mathcal{A}) & \mathcal{L}_{\text{c}}(\mathcal{A}) & \mathcal{L}_{\text{c}}(\mathcal{A}) \\ \mathcal{L}_{\text{c}}(\mathcal{A}) & \mathcal{L}_{\text{c}}(\mathcal{A}) & \mathcal{L}_{\text{c}}(\mathcal{A}) & \mathcal{L}_{\text$ 

properties

l,

 $\frac{12}{1}$ 

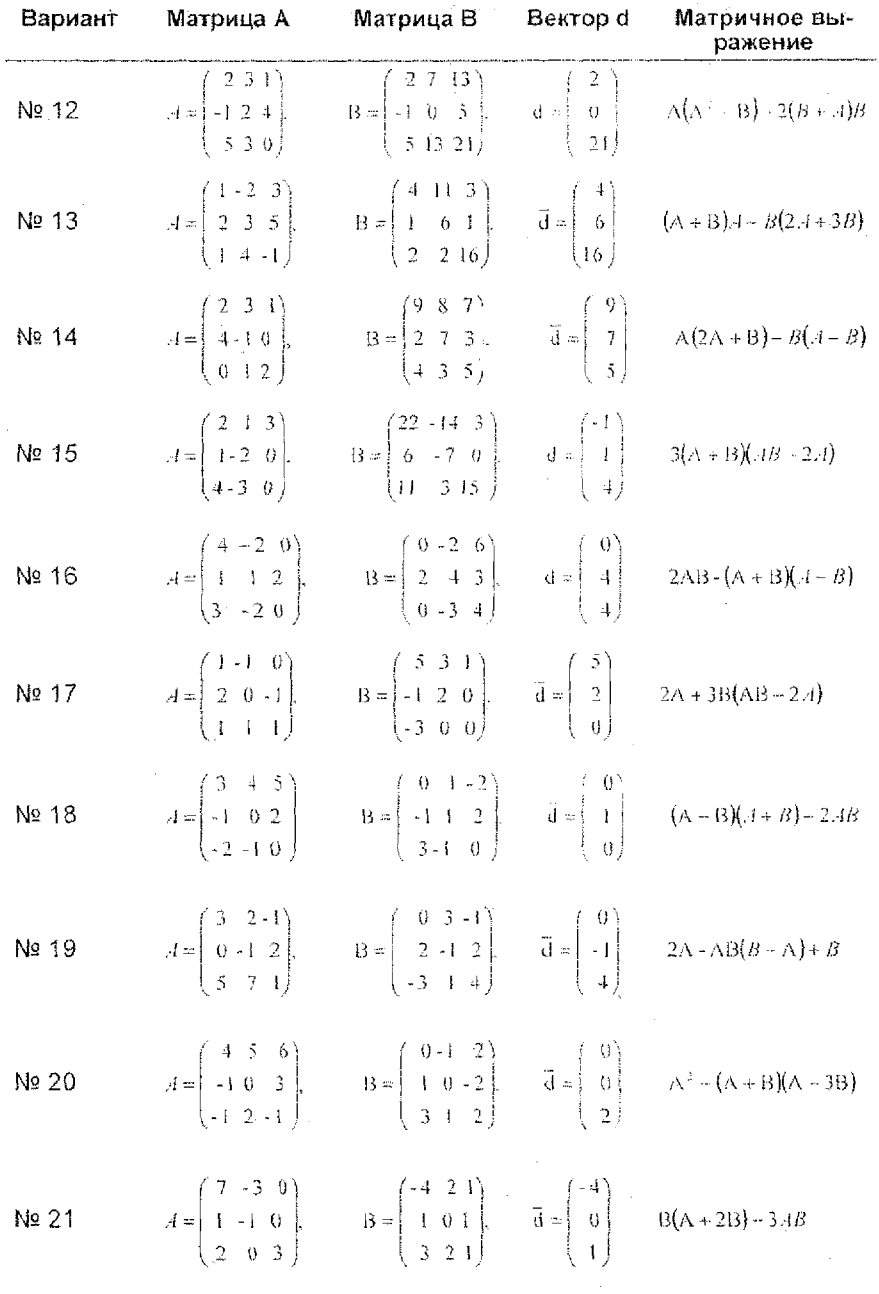

 $\overline{13}$ 

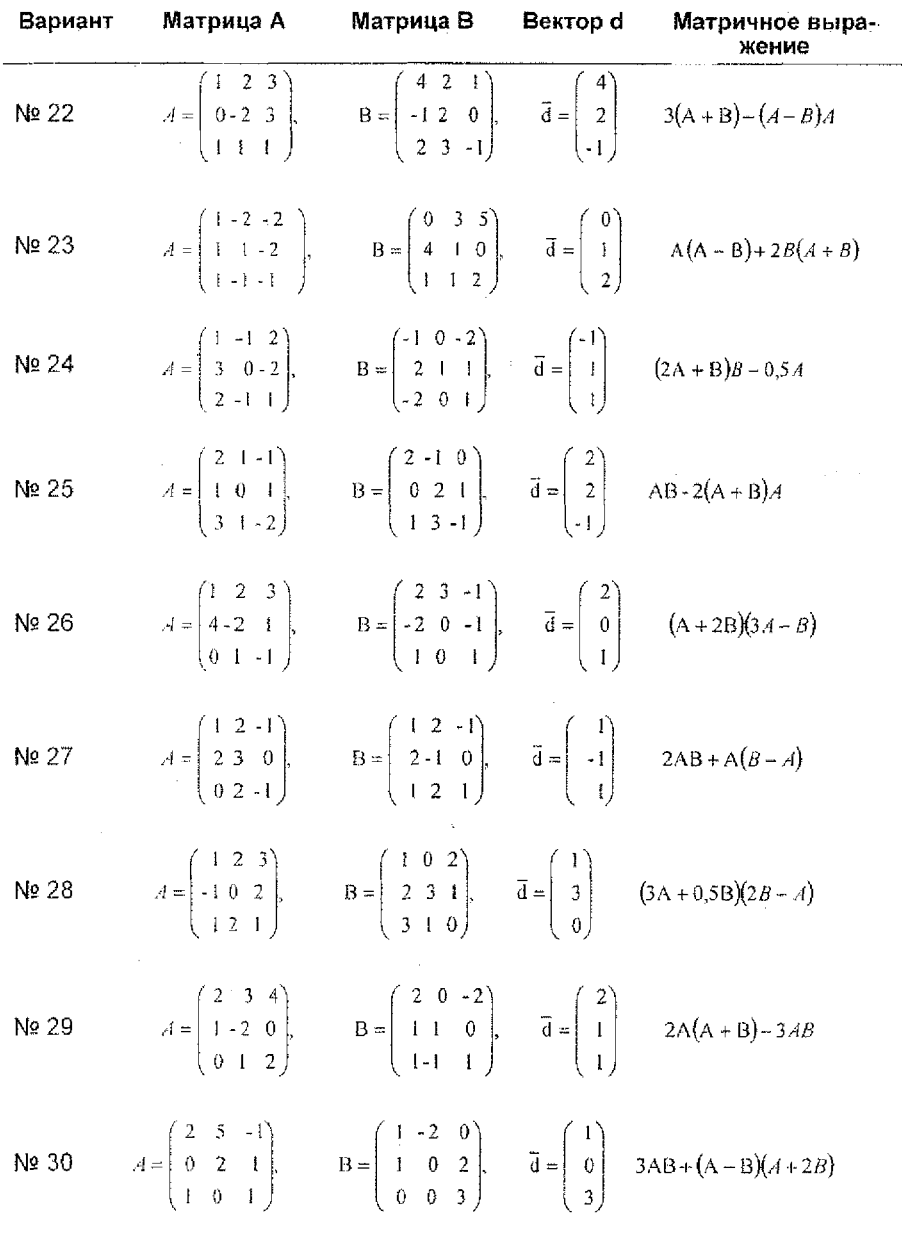

,一个人的,我们的,我们就是一个人的,我们就是一个人的,我们就是一个人的,我们就是我们的,我们就是我们的。""我们,我们就是我们的。""我们,我们就是我们的,我们<br>第一个人的,我们就是我们的,我们的,我们就是我们的,我们就是我们的,我们就是我们的,我们就是我们的。""我们,我们的,我们就是我们的。""我们,我们的,我们就是

 $\ddot{\phantom{0}}$ 

 $\overline{14}$ 

 $\hat{\epsilon}$ 

#### Задание 4

Решить систему линейных алгебраических уравнений следующими способами:

- $1<sub>1</sub>$ Матричным методом.
- $\overline{2}$ . Методом Крамера.

Выполнить проверку найденного решения.

$$
\begin{cases}\n0.05x_1 + 0.04x_2 + 1.5x_3 = 0.57 \\
-0.9x_1 - 0.33x_2 + 0.007x_3 - 0.98x_4 = -0.98 \\
1. \left[5.5x_1 + 0.33x_2 + 0.5x_3 = 1.83\right] \\
28.57x_1 + x_2 - 3x_3 + 0.25x_4 = -0.41\n\end{cases}
$$

$$
\begin{cases}\n0.1x_1 + 0.08x_2 + 2x_3 + 0.5x_4 = 1.86 \\
-0.8x_1 + 0.13x_2 + 0.5x_3 = -1.26 \\
2.5x_1 + 0.67x_2 + 0.67x_3 + 0.69x_4 = 6.46 \\
0.057x_1 + 1.5x_2 - 2.67x_1 + 0.5x_2 = 0.086\n\end{cases}
$$

$$
3. \begin{cases} 0.15x_1 + 0.12x_2 + 2.5x_3 + x_4 = 3.88 \\ -0.7x_1 + 0.33x_2 + 0.2x_3 + 0.75x_4 = -0.84 \\ 3.5x_1 + x_2 + 0.75x_3 + 1.1x_4 = 13.57 \\ 0.086x_1 + 2x_2 - 2.33x_3 + 0.75x_4 = 1.49 \end{cases}
$$

$$
0.2x_1 + 0.16x_2 + 3x_3 + 1.5x_4 = 6.62
$$
  
\n
$$
-0.6x_1 + 0.67x_2 + 0.27x_3 + x_4 = 0.29
$$
  
\n
$$
4.5x_1 + 1.33x_2 + 0.8x_3 + 1.39x_4 = 23.12
$$
  
\n
$$
0.1ix_1 + 2.5x_2 - 0.2x_3 + x_4 = 3.79
$$

 $[0,25x, +0,2x, +3,5x, +2x]$  = 10,08  $-0.5x_1 + x_2 + 0.33x_3 + 1.25x_4 = 2.12$ 

5.  $5.5x_1 + 1.67x_2 + 0.83x_3 + 1.61x_4 = 35.07$  $0,14x_1 + 3x_2 - 1,67x_1 + 1,25x_2 = 7$ 

 $[0,3x_1 + 0,24x_2 + 4x_3 + 2,5x_4] = 14,27$  $-0.4x_1 + 1.33x_2 + 0.4x_3 + 0.15x_4 = -4.65$ 6.  $6.5x_1 + 2x_2 + 0.86x_1 + 1.79x_1 = 49.40$  $0.17x_1 + 3.5x_2 - 1.33x_3 + 1.5x_4 = 11.11$ 

 $(0.35x_1 + 0.28x_2 + 4.5x_1 + 3x_2 = 19.18$  $-0.3x_1 + 1.67x_2 + 0.47$ , + 1.75x<sub>4</sub> = 7.88  $17.5x + 2.33x + 0.88x + 1.95x = 60.11$  $\overline{7}$  $(0,2x_1+4x_2-x_3+1,75x_1=16.13)$  $[0,4x, +0,32x, +5x, +3,5x, -24,8]$  $-0.2x - 2x + 0.53x + 2x = 11.82$ 8.  $8.5x + 2.67x + 0.89x - 2.08x = 85.2$  $0.23x_1 + 4.5x_2 - 0.67x_1 + 2x_2 = 22.05$  $[0.45x_1 + 0.36x_1 + 5.5x_2 + 4x_2] = 31.17$  $\left[-0.1x_1 + 2.33x_2 + 0.6x_1 + 2.25x_2\right] = 16.46$ 9.  $\begin{cases} -\frac{1}{2}x_1x_2 + 3x_3 + 0.9x_1 + 2.2x_4 = 106.64 \end{cases}$  $0.26x_1 + 5x_2 - 0.33x_1 + 2.25x_2 = 28.88$ 

10. 
$$
\begin{cases}\n0.5x_1 + 0.4x_2 + 6x_3 + 4.5x_4 = 38.25 \\
0.33x_2 + 2.67x_3 + 2.5x_4 = 21.81 \\
10.5x_1 + 3.33x_2 + 0.91x_3 + 2.3x_4 = 130.45 \\
0.29x_1 + 5.5x_2 + 2.5x_1 = 36.61\n\end{cases}
$$

 $0.55x + 0.144x + 65x + 5x = 4005$  $0.1x_1 + 3x_2 + 0.73x_2 + 2.75x_3 = 27.85$ 

11. 1.5x<sub>1</sub> + 3.67x, + 0.92x, + 2.4x<sub>1</sub> = 156.62  $0,3$  ix,  $+6x$ ,  $+0,33x$ ,  $+7,5x$ ,  $= 45,24$ 

> $[0.6x + 0.48x, +7x, +5.5x] = 54,58$  $(0, 2x, +3, 3x, +0, 8x, +3x) = 34.6$

12.  $12.5x + 4x + 0.92x + 2.48x = 185.15$  $0.34x_1 + 0.5x + 0.367x_1 + 3x_1 = 54.78$ 

 $[0.65x_4 + 0.52x_3 + 7.5x_3 + 6x_4] = 6383$ 

- $0,3x_1 + 3,67x_2 + 0,87x_3 + 3,25x_4 = 42,05$
- 13.  $(13.5x, +4.33x, +0.93x, +2.56x) = 21603$  $\left[0.37x_1 + 7x_2 + x_3 + 3.25x_4\right] = 65.22$ 
	- $[0.7x, +0.56x, +8x, +6.5x, =73.80$ .  $|0.4x_1 + 4x_2 + 0.93x_1 + 3.5x_2 = 50.21$
- 14.  $1,45x, +4,67x, +0,93x, +2,64x, = 24926$  $(0.4x_1 + 7.5x_2 + 1.33x_3 + 3.5x_4 = 7657$

 $15 -$ 

$$
\begin{array}{ll}\n\{9.75x_1 + 0.6x_3 + 8.5x_3 + 7x_4 = 54.5 \\
0.5x_1 + 4.33x_2 + x_3 + 3.75x_4 = 88.82 \\
0.4x_1 + 8x_2 + 1.67x_3 + 3.75x_4 = 68.62 \\
0.6x_1 + 4.67x_3 + 1.67x_3 + 4.6x_4 = 68.62 \\
0.6x_1 + 4.6x_1 + 4.6x_2 + 2.7x_4 = 32278 \\
0.4x_1 + 8x_2 + 1.4x_3 + 1.4x_4 = 64.62\n\end{array}
$$
\n
$$
\begin{array}{ll}\n\{2.34x_1 - 1.4x_2 - 0.5x_3 + 0.2x_4 = 0.44x_1 + 0.5x_4 = 0.44x_1 \\
0.4x_1 - 0.5x_1 + 0.5x_4 = 0.44x_1 \\
0.4x_1 - 0.5x_1 + 0.5x_4 = 0.44x_1 \\
0.4x_1 - 0.5x_1 + 0.5x_4 = 0.44x_1 \\
0.4x_1 - 0.5x_1 + 0.5x_4 = 0.44x_1 \\
0.4x_1 - 0.5x_1 + 0.5x_1 \\
0.4x_1 + 0.5x_1 + 0.5x_1 + 0.5x_1 + 0.5x_1 \\
0.4x_1 + 0.5x_1 + 0.5x_1 + 0.5x_1 + 0.5x_1 \\
0.4x_1 + 0.5x_1 + 0.5x_1 + 0.5x_1 \\
0.4x_1 - 0.5x_1 + 0.5x_1 \\
0.4x_1 - 0.5x_1 + 0.5x_1 + 0.5x_1 \\
0.4x_1 - 0.5x_1 + 0.5x_1 + 0.5x_1 \\
0.4x_1 - 0.5x_1 + 0.5x_1 + 0.5x_1 \\
0.4x_1 - 0.5x_1 + 0.5x_1 \\
0.4x_1 - 0.5x_1 + 0.5x_1 \\
0.4x_1 - 0.5x_1 + 0.5x_1 \\
$$

.

ł

 $16$ 

 $\epsilon$ 

 $\hat{\mathcal{A}}$ 

 $\ddot{\phantom{0}}$ 

#### Методические рекомендации к выполнению контрольной работы

### В рекомендациях для выполнения контрольной работы адресация ячеек выбрана условно!

Для выполнения контрольной работы запускают табличный процессор Місгоsoft Excel с помощью экранной кногки Пуси → Программы → Microsoft Excel. Для создания нового документа в Excel дают команду пункта меню Файл → Создать

Для решения каждого задания контрольной работы отводят отдельный лист. Каждому листу задают в качестве имени номер задания. Для переименования листа дают команду пункта меню Формат → Лист → Переименовать.

На каждом листе записывают номер варианта и условие задания.

Задания рекомендуется выполнять в приведенном порядке. так как их выполнение часто основано на навыках, приобретенных в предыдущих заданиях.

### ЗАДАНИЕ № 1

Построить таблицы значений и графики заданных по варианту функций и поверхности для  $x \in [a_x, b_x]$  и  $y \in [a_y, b_y]$  при числе разбиений отрезков  $n_x = n_y = 10$ .

Предложенные варианты задания содержат.

- 1) непрерывную функцию;
- 2) кусочно-непрерывную функцию. в описании которой применяется разветвляющийся алгоритм;
- 3) функцию с двумя переменными поверхность.

Процесс построения таблицы значений функции другими словами называется табулированием. Этот процесс является обязательным этапом, предшествующим построению графика.

Для построения таблицы значений функции или поверхности необходимо владеть следующими двумя навыками:

- правильно задавать формулу с выражением для вычисления функции или поверхности в одной точке
- выполнять копирование этой формулы на весь диапазон изменения аргумента функции или аргументов поверхности. Копирование выполняется рациональнее, если при этом формула содержит
- комбинацию абсолютных и относительных адресов ячеек.

Для построения графика функции в Excel необходима таблица ее значений при различных значениях аргумента х, который обычно изменяется равномерно, то есть с фиксированным шагом h.

Метод решения поставленной задачи заключается в вычислении значений зависимости  $\mathbf{v} = \mathbf{f}(\mathbf{x})$  на отрезке, где х принимает значения от а до b с шагом  $h$ . Значение шага  $h$  находится по формуле:  $h = \frac{(b-a)}{b}$ , где  $a$  - начальное значение отрезка,  $b$  - конечное значение отрезка,  $n-$  заданное число разбиений отрезка.

Рекомендуется значения концов отрезка а и b и число разбиений n задавать в отдельных ячейках. Шаг *h* изменения аргумента х следует рассчитывать по формуле также в отдельной ячейке (рис.1).

Создание столбца аргумента х. В верхние две ячейки столбца заносят формулы:

> для  $x_0 = a$ для х,  $= x_0 + h$

2011年1月

Ø.

Ą.

, a

 $\label{eq:2.1} \begin{split} \mathcal{L}_{\text{in}}(\mathcal{L}_{\text{in}}) & = \mathcal{L}_{\text{in}}(\mathcal{L}_{\text{in}}) \mathcal{L}_{\text{in}}(\mathcal{L}_{\text{in}}) \\ & = \mathcal{L}_{\text{in}}(\mathcal{L}_{\text{in}}) \mathcal{L}_{\text{in}}(\mathcal{L}_{\text{in}}) \mathcal{L}_{\text{in}}(\mathcal{L}_{\text{in}}) \\ & = \mathcal{L}_{\text{in}}(\mathcal{L}_{\text{in}}) \mathcal{L}_{\text{in}}(\mathcal{L}_{\text{in}}) \mathcal{L}_{\text{in}}(\mathcal$ 

**TEST SERVER** 

используя вместо a,  $x_0$  и h ссылки на ячейки, содержащие соответствуюшие значения.

Последнюю формулу видоизменяют, применяя для ячейки с шагом абсолютную адресацию (для этого удобно использовать функциональную клавишу F4) (рис.1). Эту формулу копируют с помощью маркера заполнения до конца отрезка b. Для этого курсором мыши при нажатой левой клавише выделяют ячейку-источник и отпускают клавишу мыши. Затем ставят курсор мыши на маркер заполнения (квадратик в правом нижнем углу рамки выделения), и при нажатой левой клавише мыши расширяют рамку выделения на весь диапазон аргумента х, а затем клавишу мыши отпускают.

Для создания столбца значений функции у в первую клетку заносят формулу с выражением для функции, используя вместо х, адрес ячейки. содержащей конкретное значение аргумента х.

При записи выражения удобно использовать Мастер функций (пункт  $f_x$  на панели инструментов меню Вставка- Функция или кнопка Стандартная), однако можно названия встроенных функций задавать и с клавиатуры. При этом необходимо следить за синтаксисом функций и скобками. Надо помнить, что обращение к функции состоит из двух частей: имени функции и аргументов (исключение составляют такие функции, как ПИ(), ИСТИНА(), не имеющие аргументов). При задании аргументов нужно не забывать следующие правила:

- аргументы заключаются в круглые скобки;
- аргументы отделяются друг от друга точкой с запятой;
- число аргументов должно быть не более 30;
- $\overline{\phantom{a}}$  . в качестве аргументов могут быть использованы ссылки, числа, текст, арифметические или погические выражения, имена диапазонов и функции.

Ввод ссылок и имен диапазонов осуществляется непосредственно с клавиатуры или щелчком мыши на соответствующей ячейке. При ручном вводе адресов ячеек и функций в формулах лучше использовать малые буквы, так как по завершении ввода такие элементы все равно будут отображаться большими буквами. Это позволит легко обнаружить ошибки - ошибочные вводы не будут преобразованы в верхний регистр. Так, например, если при вводе адреса а6 он не преобразовался в А6, значит при наборе символа а был использован русский алфавит вместо английского. Ввод имен диапазонов также может осуществляться либо вручную, либо используя раскрывающийся список поля имени строки формул, либо с помощью команды пункта меню Вставка→ Имя→ Вставить.

Если в качестве аргумента используется функция, то такая функция называется вложенной. В этом случае сначала выполняются функции "внутри" конструкции, а затем - внешние функции) Например, для записи выражения разрывных функций используется впоженная друг в друга встроенная в Excel функция ЕСЛИ() (Рис.2). Порядок действий в выражении для спожных функций регулируется круглыми скобками.

Редактирование формулы можно выполнять в строке формул или прямо в ячейке при помощи функциональной клавиши F2.

Синтаксис наиболее часто используемых математических функций приведен в таблице 1.

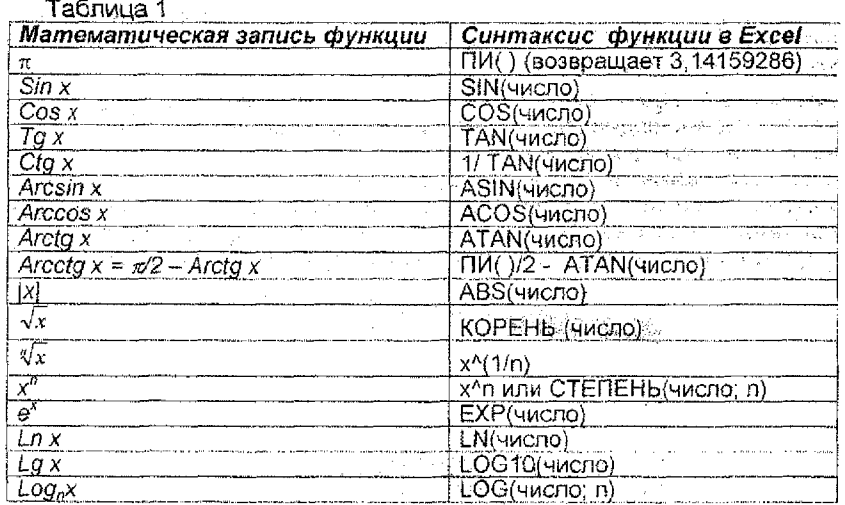

Пример 1. Построить таблицу значений функции  $y = sin^2x$ -cosx<sup>2</sup> для  $x \in$ [-1: 1 при числе разбиений  $n = 10$ .

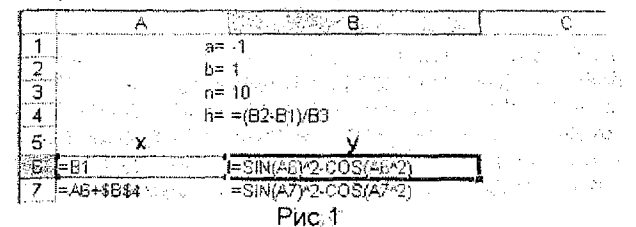

Формула ячейки В6 копируется на диапазон В7:В16.

J

Пример 2. Построить таблицу значений функции  $v = \{lnx$  $\sqrt{x}$ 

на отрезке для  $x \in [-3, 5]$  при числе разбиений  $n = 10$ .

被⊙#来?3⊙ 2  $b = 5$ ã  $h = -(62.81)/83$ sieks st `Ŝ =ECRM(A6<=2;EXP(2\*A6);ECRM(A6<4;LN(A6),A6+(2/3))) **G** |=B1 =46+5B\$4 =ECJIN(A7<=2;EXP(2\*A7);ECJIN(A7<4;LN(A7);A7^(2/3))) Puc.2

 $e^{\frac{1}{2}x}$ 

 $x \leq 2$ 

 $2 < x < 4$ 

 $x \geq 4$ 

Формула ячейки В6 копируется на диапазон В7:В16.

Замечание 1. Для записи выражения разветвляющейся функции проверку принадлежности значения аргумента х различным интервалам рекомендуется проводити строго в одном направлении по оси ОХ. например. в сторону увеличения. т.е. слева направо, используя знак сравнения < (меньше). Это позволит избежать проверки двойных неравенств и тем самым упростит выражение.

Замечание 2. При необходимости использовать вложенные функции их названия можно задавать с клавиатуры, отслеживая при этом количество открытых и закрытых скобок.

Кроме того, можно в процессе набора выражения использовать мастер функций, который при формировании функции располагается на месте поля имени в строке формул (см. рис.3). Возврат к внешней функции осуществляется щелчком мыши на имени функции в строке формул.

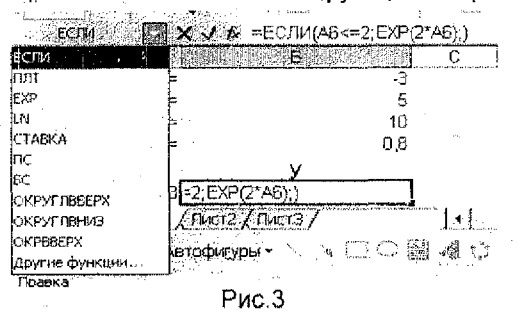

Поверхность Z - это функция с двумя переменными. Таблица значений поверхности Z=F(x, y) представляет собой прямоугольную область, где в 1-ом столбце изменяется 1-ый аргумент x на отрезке от  $a_x$ до b, с шагом h, а в 1ой строке изменяется 2-ой аргумент у на отрезке от  $a_{\nu}$ до  $b_{\nu}$  с шагом  $h_{\nu}$ .

Рекомендуется значения концов отрезков  $a_x$ ,  $b_x$ ,  $a_y$ ,  $b_y$  и число разбиений п задавать в отдельных ячейках. Шаг  $h_x$  изменения аргумента х и шаг h, изменения аргумента у следует рассчитывать по формуле также в отдельной ячейке (рис.4).

В ячейке на пересечении строки и столбца с аргументами задается формула с выражением для поверхности, где вместо переменных указываются ссылки на соответствующие ячейки со значениями аргументов. Дляпоследующего копирования в формуле расставляют абсолютную адресацию, пользуясь клавишей  $F4$ , принимая во внимание что:

- при копировании формулы вниз не должен изменяться номер строки с аргументом  $\boldsymbol{v}$ 

- при копировании вправо не должно меняться название столбца с ар-**ГУМЕНТОМ Х.** 

Для окончательного создания таблицы значений поверхности формулу копируют на весь диапазон аргументов сначала вправо, а затем всю строку вниз или наоборот.

Пример 3. Построить таблицу значений и график поверхности  $Z = \sin x^*$ Соѕ у на отрезке x∈[-1; 1] и у∈[-1; 1] при числе разбиений  $n_x = n_y = 10$ .

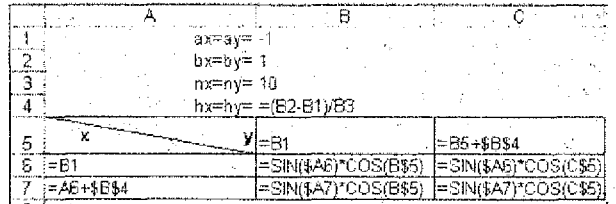

Рис.4

Первое значение поверхности Z вычисляется в ячейке В6 по формуле:=SIN(\$A6)\*COS(B\$5) (рис.4). Знаки доллара перед меткой столбца А и перед номером строки 5 в выражении введены в формулу для того, чтобы при копировании формулы в другие ячейки прямоугольного диапазона **B6:L16** значение функции Sin всегда вычислялось от значений *х* из столбца А, а функции Cos – от значений *у* из строки 5.

Построение графика функции и поверхности в Excel осуществляется при помощи Мастера диаграмм по точкам, представленным в уже готовой таблице значений функции или поверхности.

Для построения графика функции или поверхности сначала выделяют исходные данные, по которым нужно построить диаграмму. Мастер диаграмм позволяет это сделать и в процессе диалога, но предварительное выделение упрощает процесс создания диаграммы...

Этап 1. Выделение исходных данных. Определение диапазона (интервала) данных является самым ответственным моментом построения диаграммы. Здесь необходимо указать только те данные, которые должны р гоорган быть изображены на диаграмме.

Так, для построения графиков функций в примерах 1 и 2 должен быть выделен весь столбец значений функции и, кроме того, для введения поясняющей надписи (легенды) в диапазон также может быть включена ячейка, содержащая текстовое название столбца (в примерах 1 и 2 – у).

В рассматриваемых примерах 1 и 2 диапазон выделения - интервал B5:B16. Для построения *п*оверхности следует выделять только область значений Z, не захватывая первый столбец с аргументом x и первую строку с аргументом у.

В рассматриваемом примере 3 диапазон выделения - интервал В6:L16. Этап 2. Запуск Мастера диаграмм. Мастер диаграмм вызывается командой пункта меню Вставка- Диаграмма или соответствующей кнопкой на панели инструментов Стандартная. Мастер открывает последовательность из пяти диапоговых окон, которые служат руководством⊱пог созданию диаграммы требуемого вида. Эти диалоговые окна содержат кнопки (Рис. 5), позволяющие переходить от одного окна к другому либо досрочно завершить построение диаграммы.

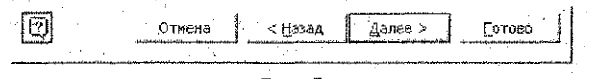

### Рис.5

Этап 3. Выбор типа диаграммы осуществляется в появившемся сразу после запуска диалоговом окне Мастер диаграмм (шаг 1 из 4): тип диаграммы, в котором слева приведен список типов диаграмм, а справа предлагаются для выбора виды диаграмм каждого типа. Для указания типа диаграм-

 $\overline{21}$ 

мы необходимо вначале выбрать тип в левом списке (с помощью указателя мыши и щелчка левой кнопкой), а затем выбрать подтип диаграммы в правом окне (щелчком левой кнопки мыши на выбранном подтипе)- Экранная кнопка (Просмотр результата! позволит просмотреть результат выбора на исходных данных, если они были предварительно выделены.

В рассматриваемых примерах 1 и 2 следует выбрать тип - *График,* вид *рафик с маркерами.*

В примере 3 выбирают тип - *Поверхность,* вид - *Проволочная (прозрачная). Замечание.* Для отображения зависимости с непостоянным шагом применяется, как правило, точечная диаграмма, а не график.

Этап 4. Указание источника данных. Диалоговое окно Мастер диаграмм (шаг 2 из 4): источник данных диаграммы позволяет откорректировать неправильно выделенные данные или выделить данные для построения диаграммы, если они не были выделены до вызова мастера диаграмм. Для этого на вкладке **Диапазон данных** в поле ввода *Диапазон:* вносят необходимые исправления или указывают новый интервал данных, то есть вводят ссылку на ячейки, содержащие данные, которые необходимо представить на диаграмме. Для этого можно свернуть окно мастера диаграмм, нажав кнопку свертывания окна рядом с полем ввода Диапазон. (см.рис.6) и, находясь в рабочем поле Диапазон, навести указатель мыши на левую верхнюю ячейку данных (в *примерах 1 и 2 это ячейка 86),* нажать левую кнопку мыши и, не отпуская ее, протянуть указатель мыши к правой нижней ячейке, содержащей выносимые на диаграмму данные (в-примерах-4-и-2-эте-ячейка-В16), затем отпустить левую кнопку мыши. По окончании восстанавливают окно мастера диаграмм повторным нажатием кнопки развертывания окна.

Далее необходимо указать в строках или столбцах расположены ряды данных, В рассматриваемых примерах значения точек функции расположены в столбце, поэтому переключатель Ряды в с помощью указателя мыши следует установить около слова столбцах.

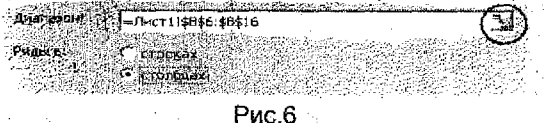

*Замечание.* Для выделения нескольких несмежных рядов данных используют клавишу [Ctrl (это может понадобиться, например, для отображения нескольких графиков на одной координатной плоскости).

Этап 5. Ввод подписей по оси X (горизонтальной). В диалоговом окне Мастер диаграмм (шаг 2 из 4): источник данных диаграммы необходимо выбрать вкладку Ряд, щелкнув на ней указателем мыши, и в поле ввода Подписи оси X указать диапазон столбца со значениями аргумента х. *В рассматриваемых примерах 1, 2 и* 3 *должна появиться запись: -Лист 1 !\$А\$6:\$А\$ 16.* В этом же окне можно задать имя каждому ряду данных. Это имя будет выведено в легенде, а также в качестве подписей по оси ОУ на трехмерных диаграммах. Так в примере 3 для вывода подписей по оси ОУ в отображении поверхности надо для каждого Ряда данных (то есть для каждого столбца прямоугольного диапазона данных) в поле ввода Имя задать ссылку на ячейку со значением аргумента у (то есть ячейку из первой строки таблицы значений поверхности) (Рис.7).

После присвоения имени последнему ряду диапазона необходимо нажать кнопку Далее> .

Этап 6. Введение заголовков. В третьем окне Мастер диаграмм (шаг 3 из 4). параметры диаграммы можно ввести заголовок диаграммы и названия осей. Для этого надо выбрать вкладку Заголовки, щелкнув на ней указателем мыши, и ввести с клавиатуры в поле Название диаграммы: график функции. Затем аналогичным образом ввести в поля ввода Ось Х (категорий) и Ось У (значений) соответствующие названия для осей.

Далее в данном окне можно изменить либо удалить оси, добавить либо удалить гинии сетки. На вкладке Легенда можно либо удалить легенду либо изменить ее расположение. (Легенда - это расшифровка цветовых обозначений на диаграмме). После настройки параметров диаграммы нажимают кнопку Далее>.

Этап 7. Выбор места размещения диаграммы. В четвертом окне Мастер диаграмм (шаг 4 из 4): размещение диаграммы необходимо указать место размещения диаграммы. Для этого переключатель Поместить диаграмму на листе надо установить в нужное положение, выбрав на отдельном или на текущем листе должна быть выведена диаграмма.

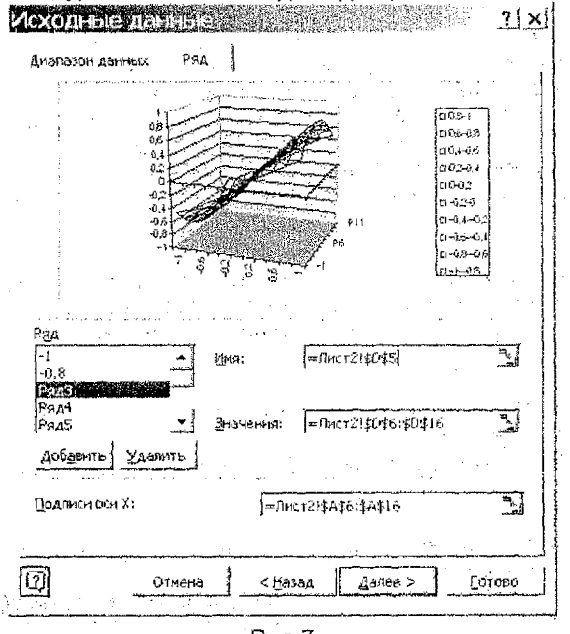

Puc.7

Этап 8. Завершение. Если диаграмма в демонстрационном поле имеет желаемый вид, необходимо нажать кнопку Готово. В противном случае следует нажать кнопку. «Назад и изменить установки.

Внедренная диаграмма является частью рабочего листа, сохраняется, открывается и распечатывается вместе с ним. Диаграмму можно перемещать или изменять ее размеры. Чтобы переместить диаграмму, надо выделить ее шелчком мыши (пои этом вокруг области диаграммы появится рамка с чер-

ными маркерами), установить указатель мыши внутри рамки и перетащить диаграмму на новое место. Для изменения размера или пропорции диаграммы указатель мыши помещают на один из маркеров выделения и перетаскивают его до достижения необходимого размера рамки. Удалить диаграмму можно после ее выделения нажатием клавиции Delete.

Замечание. В отличие от специализированных математических систем в Ехсе на графике разрывных функций точки разрыва соединяются линиями.

#### ЗАДАНИЕ №2

На указанном отрезке [a; b] отделить корень функции f(x) и при помощи последовательного табулирования уточнить его значение с. точностью ∈0.001 для числа разбиений n=10.

Для выполнения задания следует руководствоваться следующими теоретическими сведениями.

Как известно из курса математики, корнем функции f(x) называется такое значение  $x^*$ , при котором  $f(x^*) = 0$ . Графически корень функции это точка пересечения графика функции и оси ОХ. Непрерывная функция f(x) на отрезке [a, b] имеет корень, если на концах отрезка она имеет разные знаки (то есть f(a) - f(b)<0).

Отделить корень - это значит найти такой отрезок [a, b], на котором существует корень, то есть функция меняет знак.

Если найден отрезок [a, b], на котором имеется один корень функции, то задача нахождения такого отрезка [а], b], содержащего корень и лежащего внутри отрезка [а, b], такого что его длина меньше заданной точности (  $|b-a| \le c$ ) называется задачей уточнения корня. При этом значением корня можно считать середину отрезка, то есть:

$$
x^* = a^* + \frac{b^* - a^*}{2} \tag{1}
$$

Для выполнения задания следует применить метод последовательного табулирования, который заключается в следующем:

- на отрезке [a, b] строится таблица значений заданной функции с шагом  $h = \frac{b-a}{a}$ (в задании n=10);
- по таблице определяется отрезок [a<sub>1</sub>, b<sub>1</sub>] $\subset$  [a, b], на концах которого значения функции разных знаков;
- следующая таблица значений функции строится на отрезке [a<sub>1</sub>, b<sub>1</sub>] с

$$
\text{uarrow } h_i = \frac{b_i - a_i}{n} \text{ при } n = 10;
$$

• по таблице определяется отрезок  $[a_2, b_2] \subset [a_1, b_1]$ , на концах которого значения функции разных знаков:

Процесс повторяется до тех пор, пока длина отрезка, на концах которого функция имеет противоположные знаки, не станет меньше заданной точности  $\varepsilon$  (|b\*-a\*|  $\leq \varepsilon$ ). Тогда в качестве значения корня функции можно принять середину отрезка и окончательно рассчитать по формуле (1).

Как видно, для реализации метода необходимо владеть навыком построения таблицы значения функции на заданном отрезке и с заданным числом разбиений, который должен быть приобретен после выполнения задания №1 данной контрольной работы.

Для оформления решения задачи в Excel рекомендуется руководствоваться образцом, приведенным на рис. 8.

24

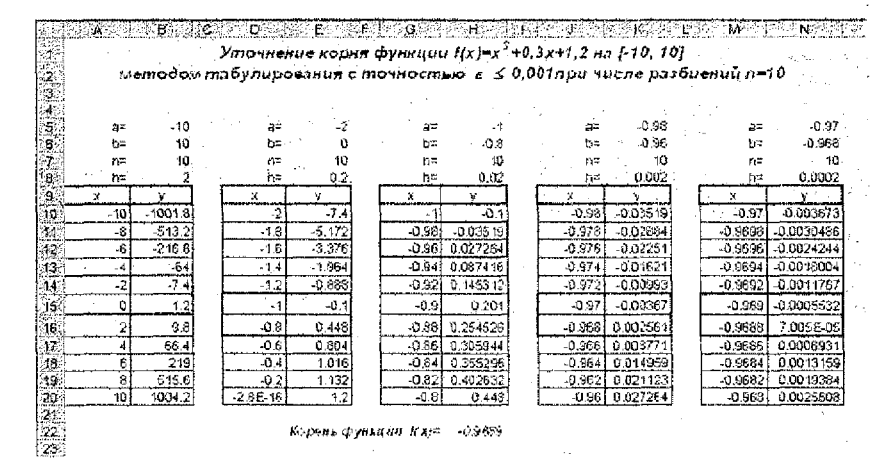

 $P$ <sub>MC</sub> $.8$ 

ЗАДАНИЕ №3

Для заданных матриц А и В, вектора-столбца й и числа к (равному номеру варианта) вычислить:

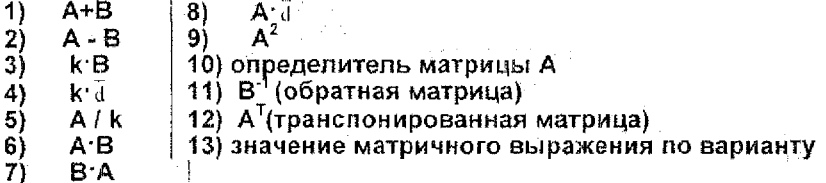

Для выполнения задания следует руководствоваться следующими теоретическими сведениями.

Матрицей А<sub>шхи</sub>называется прямоугольная таблица чисел, содержащая т строк и п столбцов. Матрица, состоящая из одной строки или одного столбца, называется вектором-строкой или вектором-столбцом.

В Excel такие объекты рассматриваются как массивы. Массив - это блок клеток с числовыми значениями, обрабатываемый в Excel как единый элемент. Обращение к массиву записывается в виде адресов угловых ячеек диапазона массива, перечисленных через двоеточие. К массиву в целом могут быть применены математические операции. Формулы и функции, возвращающие массивы значений, называются формулами и функциями массива. Они обычно вводятся во все клетки некоторого блока по определенным правилам.

Для ввода формулы или функции массива необходимо:

- 1) выделить диапазон клеток для будущего результата;
- 2) ввести формулу или функцию;
- 3) по окончании ввода нажать комбинацию Tpex клавиш Ctrl+Shift+Enter

После этого во все клетки области будет введена одинаковая формула с фигурными скобками, которые возникли автоматически, как следствие нажатия Ctrl+Shift+Enter.

При работе с массивами нельзя изолированно редактировать никакую из формул массива, а только все сразу, для чего их следует предварительно выделить, а затем нажать клавишу F2. После внесения испоавлений нажимают Ctrl+Shift+Enter.

При сложении и вычитании матрии (п.1 и 2 задания) операция выполняется над соответствующими парами элементов массивов при условии, что исходные матрицы одинаковой размерности. В результате применения формулы массива получается матрица такой же размерности, как и исходные.

Пример выполнения операции сложения матриц в Excel приведен на рис.9.

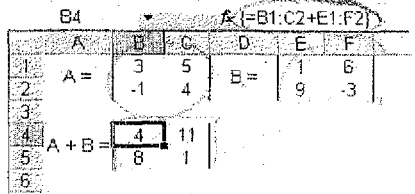

 $PMC.9$ 

Аналогично поэлементно выполняются умножение и деление матрицы или вектора на число (п.3-5 задания).

Умножение двух матриц (п.6-8 задания) возможно, если число столбцов первой матрицы равно числу строк второй. Размерность результата произведения двух матриц определяется по формуле:

$$
R_{\text{max}} \times B_{\text{max}} \times B_{\text{max}} \times \cdots
$$

Например,  $A_{2\times 3} \times B_{3\times 2} = C_{2\times 2}$ .

При этом каждый элемент с, результирующей матрицы равен сумме произведений элементов *І-той* строки матрицы А на соответствующие элементы *ј*-того столбца матрицы В.

Для вычисления произведения двух матриц в Excel:

- выделяют диапазон для результата произведения:
- вызывают встроенную функцию массива МУМНОЖ(массив1; массив2), которая в мастере функций находится в категории Математические;
- в качестве массива1 и массива2 указывают диапазоны перемножаемых матриц:
- ввод формулы обязательно завершают нажатием комбинации трех клавиш - Ctrl+Shift+Enter.

Для квадратных матриц возможна операция возведения в степень(п.9 задания).

$$
A^m = A \times A \times \dots \times A
$$

Результат возведения матрицы А в степень т вычисляется как произведение т матриц А при помощи вложенной друг в друга (т-1)-раз функции МУМНОЖ (рис. 10).

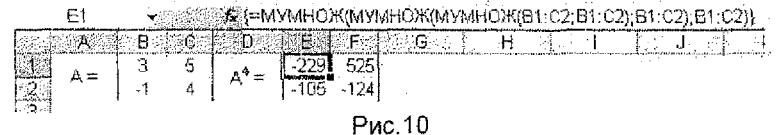

*Замечание 1*, Результатом умножения матрицы на вектор-столбец является вектор-столбец:  $A_{m \times n} \times b_{n \times 1} = c_{m \times 1}$ . Матрицу умножить на вектор-строку нельзя. Замечание 2. Возможно умножение вектора-строки на матрицу - в результате получится вектор-строка:  $b_{1 \times n} \times A_{n \times k} = c_{1 \times k}$ . Вектор-столбец умножить на матрицу нельзя.

*Замечание 2,* В результате произведения вектора-строки на вектор-столбец получается одно число;  $a_1 \times a_2 \times b_{n \times 1} = c$ , а в результате произведения вектора-столбца на вектор-строку - матрица: **ат \*** 1 к **bt \* к** = С т х **К'** Для вычисления *определителя матрицы* (л.10 задания) в Excel предназначена специальная встроенная функция **МО-ПРЕД (массив),** где массив - это диапазон исходной матрицы. Эта функция применима только для квадратных матриц и в результате возвращает одно число (рис.11).

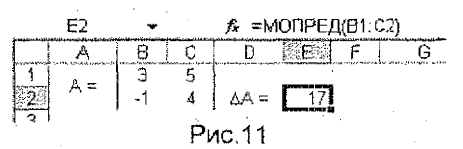

Матрица А<sup>-1</sup> называется *обратной* к матрице А, если А х А<sup>-1</sup>= А<sup>-1</sup> х А = Е, где Е - единичная матрица. Обратная матрица существует только для квадратных матриц с ненулевым определителем. В Excel для *вычисления обратной матрицы* (п.11 задания) используется функция массива МОБР(массив), где массив - это диапазон исходной матрицы. Ввод формулы начинается выделением области результата и заканчивается нажатием комбинации клавиш Ctrl+ Shift+Enter.

*Транспонированной* (Ат) называется матрица, в которой столбцы - это строки исходной матрицы А. Так, если размерность исходной матрицы *х п,* то транспонированной *п х т.* Для *вычисления транспонированной матрицы* (л. 12 задания) в Excel используется встроенная функция массива ТРАНСП(массив), где массив - это диапазон исходной матрицы. Ввод формулы начинается выделением области результата и заканчивается нажатием комбинаций клавиш Ctrl+ Shift+Enterl.

При *вычислении матричного выражения* (п.13 задания) важно соблюдать порядок действий и не забывать об особенностях умножения матриц. Важно предварительно, определить размерность результата. Пример вычисления матричного выражения приведен на рис. 12.

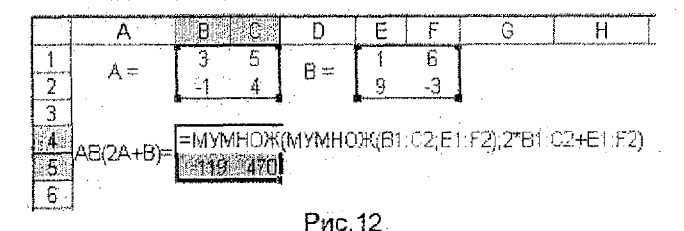

Во избежание ошибок вычисления можно производить последовательно по действиям.

### ЗАДАНИЕ №4

Решить систему линейных алгебраических уравнений (СЛАУ) следующими способами:

1. Матричным методом:

2. Методом Крамера.

Выполнить проверку найденного решения.

Для выполнения задания следует руководствоваться следующими теоретическими сведениями.

Решить систему из *m* линейных алгебраических уравнений с *n* неизвестными вида (2) - значит найти такие числа  $x_1$ ,  $x_2$ , ...,  $x_n$ , при подстановке которых в данную систему каждое уравнение обращается в тождество.

> $a_{11}x_1 + a_{12}x_2 + ... + a_{1n}x_n = b_1$  $a_1x_1 + a_{22}x_2 + ... + a_{2n}x_n = b_2$  $(2)$

 $a_{m1}x_1 + a_{m2}x_2 + ... + a_{mn}x_n = b_m$ 

Ехсеl не имеет специальных встроенных функций для решения систем уравнений, поэтому в Excel возможно лишь реализовывать известные из математики численные методы, такие как метод Крамера, метод Гаусса, матричный метод и другие. Задачу облегчает набор встроенных в Excel функций для работы с матрицами: МУМНОЖ(), МОБР(), МОПРЕД(), навыки работы с которыми должны быть присбретены после выполнения задания №3 данной контрольной работы. Помимо этого в Excel имеется встроенная возможность Поиска решения для решения задач оптимизации, которую можно применять и для решения систем уравнений. Этот способ предлагается для освоения на лабораторных занятиях под руководством преподавателя.

Любую систему линейных алгебраических уравнений (СЛАУ) можно представить в матричном виде -  $A_r x = \overline{b}$ , где  $A -$  матрица коэффициентов при неизвестных,  $x-$  вектор-столбец неизвестных,  $b_1 -$  векторстолбец свободных членов. Из этой записи следует возможность решения СЛАУ как матричного уравнения или матричный метод решения.

Матричный метод решения системы линейных алгебраических уравнений записывается формулой:

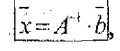

где и и - матрица, обратная к А.

В Excel для решения СЛАУ матричным способом необходимо:

- 1) в отдельные ячейки занести матрицу коэффициентов А при неизвестных и вектор свободных членов (правую часть системы)  $\bar{b}$ ;
- 2) выделить диапазон для обратной матрицы и вычислить в нем  $A^3$ , используя встроенную функцию МОБР(массив), где в качестве массива указать матрицу А;
- 3) выделить диапазон для вектора-столбца с результатом решения и вычислить в нем произведение обратной матрицы на вектор-столбец свободных членов, пользуясь встроенной функцией МУМНОЖ(массив1; массив2), где в качестве массива1 - задать диапазон обратной матрицы, а в качестве массива2 - вектора свободных членов.

Возможно более рациональное решение при использовании вложенных друг в друга функций в формуле (рис.13).

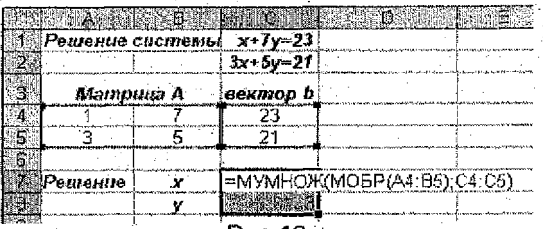

Рис. 13

Метод Крамера (иное название - метод определителей) для решения СЛАУ заключается в вычислении ряда определителей:

4- определителя матрицы А

 $\Delta_i$  - определителей вспомогательных матриц  $\mathbf{A}_i$ , получаемых заменой в исходной матрице А *i*-го столбца при неизвестном х, столбцом свободных членов  $\bar{b}$  исходной системы.

Если 4 ≠0, то система называется невырожденной. Такая система имеет единственное решение, которое можно получить по формулам Крамера:

$$
\mathbf{x}_i = \frac{\Delta_i}{\Delta} \quad (3),
$$

где 4, и 4 в Excel могут быть вычислены с помощью встроенной функ-МОПРЕД(массив), где массив - это диапазон матрицы А или  $\vec{A}_i$ . пии В ЕхсеІ для реализации метода Крамера (определителей) необходимо:

- 1) в отдельные ячейки занести исходную матрицу коэффициентов А при неизвестных и правую часть системы - вектор свободных членов  $\vec{b}$ ;
- 2) в отдельные ячейки скопировать і раз диапазон ячеек с исходной матрицей коэффициентов А:
- 3) при помощи копирования заменить поочередно в каждой вспомогательной матрице  $\vec{A}_i$  і столбец вектором свободных членов  $\vec{b}$ :
- 4) с помощью встроенной функции МОПРЕД() в отдельных ячейках вычислить определители матриц А и А.
- 5) в отдельных ячейках вычислить значения корней СЛАУ по формулам Крамера (3) (Рис.14).

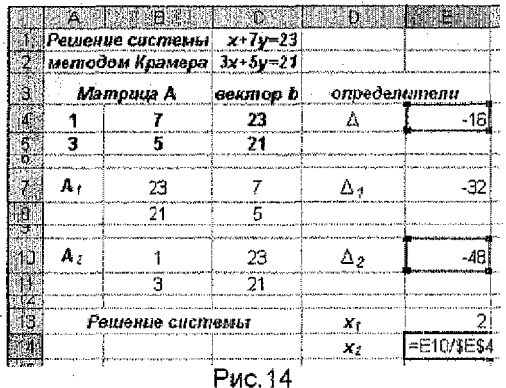

29

#### Выполнение проверки решения СЛАУ.

Для проверки правильности полученного результата следует подставить в исходную систему  $\mathbf{A} \cdot \overline{x} = \overline{b}$  найденные решения  $x_i$  и убедиться, что в результате подстановки получилось тождество. В Excel для этого надо. воспользовавшись функцией МУМНОЖ(), перемножить исходную матрицу А и вектор-столбец с найденным решением  $\bar{x}$  (Рис. 15).

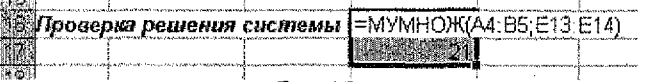

Рис 15

Если в результате получится вектор-столбец свободных членов  $\bar{b}$ , значит система решена верно.

Рекомендации по распечатке результатов расчетов в Ехсе! При оформлении контрольной работы требуется прилагать распечатки таблиц с решением и результатами с выводом заголовков строк и столбцов (без сетки) (стр.7).

Для получения распечатки в требуемом виде необходимо в Excel дать команду: пункт меню СРФСтя. → Параметры страницы. В появившемся окне на вкладке Лист включают флажок для печати заголовков строк и столбцов, как на рис. 16.

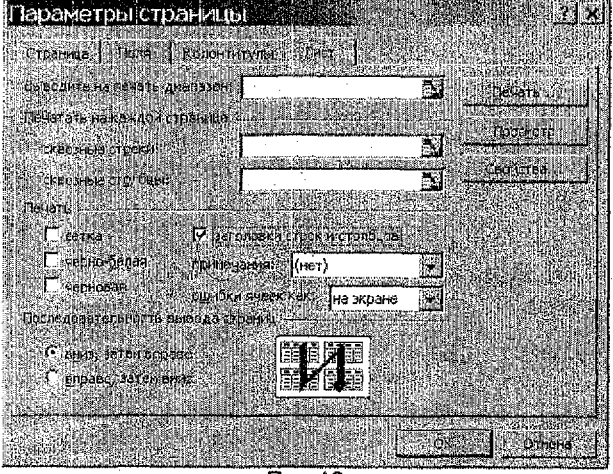

Рис. 16

 $\mathcal{G}^{\star}$ 

## Лабораторная работа №1

#### Создание двумерных таблиц. Построение графиков функций и поверхностей. Подбор параметра в Ехсеі.

#### Задание

- 1. Построить график функции или поверхность, заданную преподавателем. На диаграмме нанести все необходимые подписи.
- 2. Создать в Ехсеі двумерную таблицу, выполняющую заданные по варианту расчеты. Формула для расчетов и копирования должна быть продумана самостоятельно.

Продемонстрировать полученные результаты преподавателю.

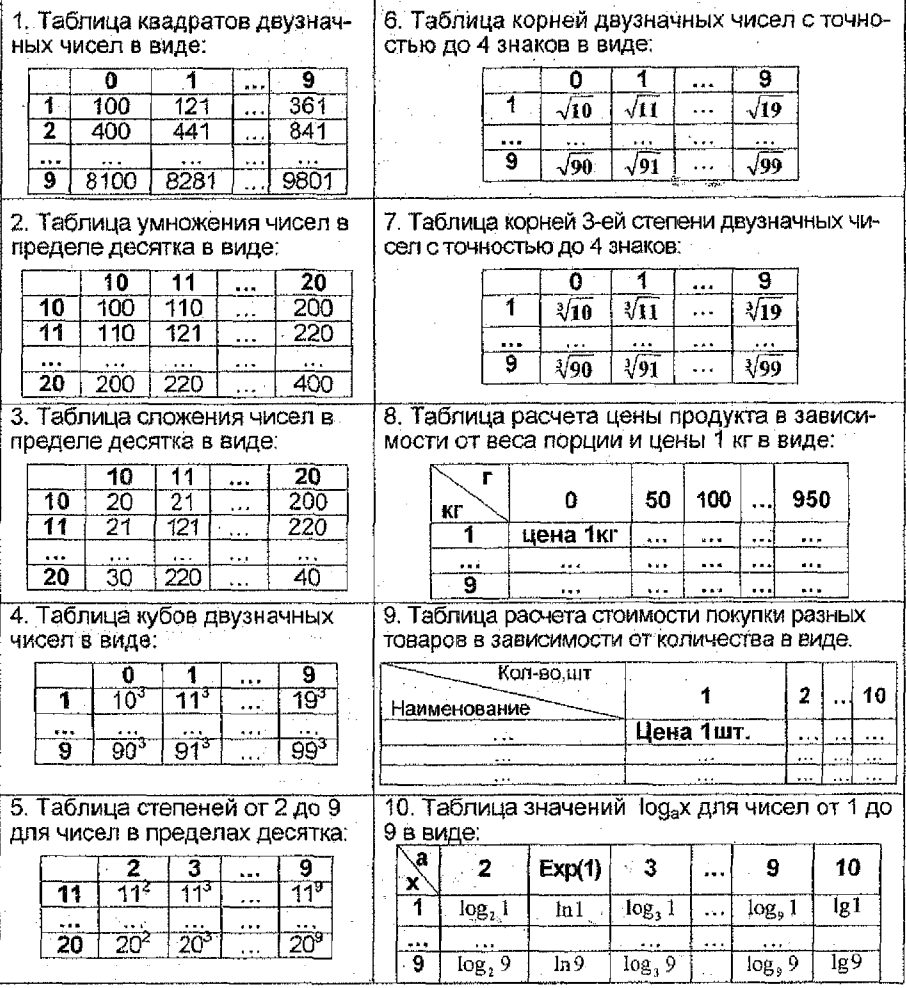

## Варианты расчетов к п.2

### Лабораторная работа №2 Подбор параметра в Excel. Операции над матрицами в Ехсеі.

#### Задание

- 1. Пользуясь возможностью Подбора параметра, выполнить проверку найденного корня функции из 2-го задания контрольной работы.
- 2. Вычислить матричное выражение, заданное преподавателем.
	- Результат продемонстрировать преподавателю.

#### Теоретические сведения к п. 1 задания

Подбор параметра - это инструмент Excel, позволяющий целенаправленно перебрать множество значений одиночного параметра с одновременным контролем результирующего значения.

По сути, этот механизм "подгоняет" исходные данные под желаемый ответ. При этом очередное значение параметра подставляется в формулу, выполняется вычисление, и полученный результат сравнивается с искомым (целевым) значением. Если на очередном шаге вычислений разница между текущим результатом и целевым значением стала меньше заданной величины, т.е. достигнута заданная точность решения, то вычисления прекращаются, и текущее значение предлагается как итоговый результат подбора.

Для нахождения корня функции решают уравнение  $f(x) = 0$ .

Для решения уравнения с помощью средства Excel Подбор параметра сперва надо выполнить следующие преобразования: в левую часть уравнения перенести все неизвестные, в правой части можно оставить только константу или ноль. Например, уравнение  $x^3+3x^2 = 8x+2$  должно быть преобразовано к виду:  $x^3$ +3 $x^2$  - 8 $x = 2$ , а для нахождения корня функции  $f(x) = sinx + cosx$  следует решить уравнение  $sinx + cosx = 0$ .

Затем, в Ехсеl одну ячейку отводят под искомое неизвестное значение х, а в другую заносят формулу для левой части уравнения, ссылаясь вместо х на отведенную ячейку (рис. 17).

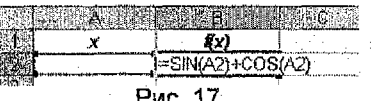

Далее, чтобы найти заданное значение формулы, изменяя значение отдельной влияющей ячейки, дают команду: пункт меню Сервис - Подбор параметра. На экране появляется диалоговое окно (рис. 18). где

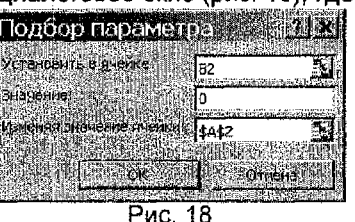

- в поле Установить в ячейке указывают адрес ячейки, которая содержит формулу;
- в поле Значение указывают число, которое надо получить по формуле;

в поле Изменяя ячейку указывают адрес изменяемой ячейки (влияющей на формулу).

Для решения нажимают кнопку ОК. Если процесс не сходится, то с помощью кнопок Пауза и Шаа можно регулировать подбор параметра.

Замечание. Пои подборе параметра практически всегда получаются приближенные значения результата с точностью, достаточной для типичных экономических задач. В то же время, если речь идет о высокоточных инженерных или научных вычислениях точность полученных результатов может быть недостаточна. А для уравнений, имеющих несколько решений, Подбор параметра находит только одно решение. ближайшее к первоначальному значению подбираемого параметра. Если надо найти корень функции на отрезке, в качестве начального значения параметра следует задавать левый конец отрезка.

### Лабораторная работа №3

### Решение системы линейных алгебраических уравнений в Excel Задание

- 1. Пользуясь возможностью Excel Поиск решения, выполнить проверку найденного решения системы линейных алгебраических уравнений (СЛАУ) из 4-го задания контрольной работы.
- 2. Проверить найденное решение подстановкой.

Результаты продемонстрировать преподавателю.

### Решение СЛАУ в Excel с помощью Поиска решения

Поиск решения - представляет собой набор управляемых пользователем алгоритмов решения оптимизационных задач. При поиске решения целенаправленному изменению подвергаются несколько параметров (ячеек). Кроме того, на диапазоны изменения параметров могут быть наложены ряды ограничений, которые выражаются в виде формул, описывающих отношения (системы уравнений) между значениями параметров и некоторыми величинами. Значения целевой функции получаются в результате вычисления формулы, расположенной в отдельной целевой ячейке, которая должна быть обязательно связана с изменяемыми параметрами.

Для решения системы линейных алгебраических уравнений с помощью средства Excel Поиск решения надо занести в отдельные ячейки Excel матрицу коэффициентов при неизвестных и вектор свободных членов. Затем для искомых неизвестных значений х; отводят і ячеек. Далее в отдельный столбец заносят формулы для левой части уравнений системы, ссылаясь вместо х, на отведенные ячейки (рис. 19). При этом может быть использована встроенная функция СУММПРОИЗВ(массив1; массив2), где массив1 - строка матрицы коэффициентов А. массив2 - диапазон ячеек, отведенных для  $x_i$ .

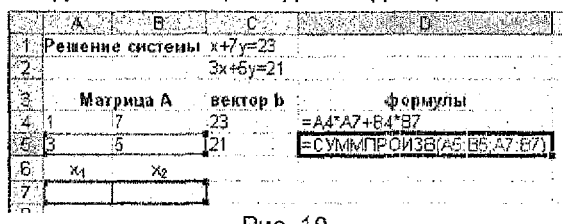

Рис. 19

Чтобы решить систему дают команду: пункт меню Сервис → Поиск решения. На экране появится диалоговое окно, в котором следует задать параметры, как на рис.20.

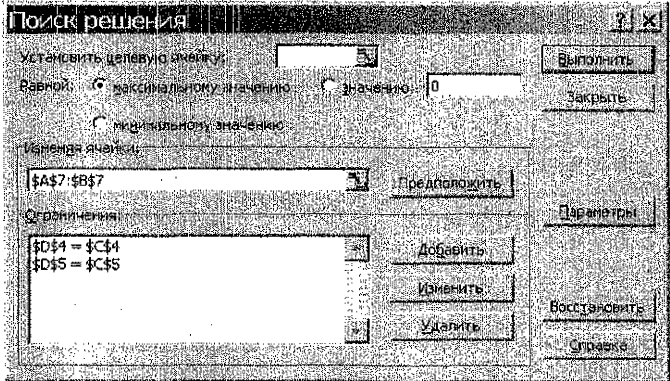

Рис. 20

По окончании нажимают экранную кнопку Выполнить . В результате появится окно, в котором сохраняют найденное решение нажатием кнопки ОК.

Замечание 1. При решении системы уравнений целевая ячейка не задается. Ввод ограничений осуществляется экранной кнопкой Добавить.

Замечание 2. Поиск решения может быть применен и для решения нелинейный систем уравнений. В этом случае экранной кнопкой Параметры (рис. 20) вызывается диалоговое окно «Параметры поиска решения», в котором отключают флажок Линейная и устанавливают вид оценки - Кеадратичная, которая служит для использования квадратичной экстраполяции, дающей лучшие результаты при решении нелинейных задач (Рис. 21).

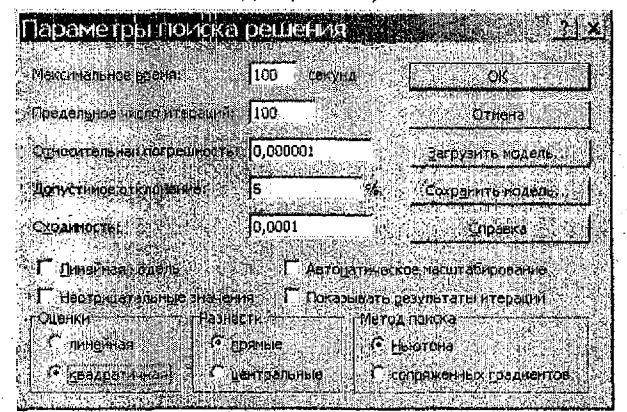

**Puc.21** 

## Литература

a meta<del>lus</del> frequencias estas estas

- $\mathbf{L}$ - Долженков В.А., Колесников Ю.В. Microsoft Excel 2000. - СПб.: BHV-C-Herep6vpr, 1999.
- Гельман В.Я. Решение математических задач средствами Excel:  $\overline{2}$ . Практикум. - СПб.: Питер. 2003.
- Ларсен Рональд У. Инженерные расчеты в Excel. М.: Издатель-3. ский дом «Вильямс», 2002.
- $\overline{4}$ . Попов А.А. Excel: практическое руководство. - М: ДЕСС КОМ, 2000.
- Гарнаев А.Ю. Использование MS Excel и VBA в экономике и финан-5. сах. - СПб: ВНV- С-Петербург, 1999.
- 6. Носитер. Excel 7.0 для Windows'95 (серия "Без проблем!"): М.: Бином. 1996.
- 7. Персон. Excel для Windows'95 в подлиннике: ВНV-C-П., 1996.
- 8. Персон. Microsoft Excel 97 в подлиннике: В 2 т. Слб: ВНV-С-Петербург, 1997.
- 9. П.Дж.Бернс, Дж.Р. Николсон. Секреты Excel для Windows'95. Киев: Диалектика, 1996.
- Подлин Ш. Освой самостоятельно программирование для Microsoft  $10.$ Excel 2000 за 24 часа. - М.: Издательский дом "Вильямс", 2000.
- Потапкин А.В. Основы VISUAL BASIC для пакета Microsoft Office.  $-$ 11. М.: "Эком", 1996.
- Лавренов С.М. Excel: Сборник примеров и задач. М.: Финансы и  $12.1$ статистика, 2001.
- $13.$ Орлова И.В. Экономико-математические методы и модели. Выполнение расчетов в среде Excel: Практикум. Учебное пособие для ВУ-Зов. - М.: ФинстатИнформ, 2000.
- 14. Гусева О.Л., Миронова Н.Н. Практикум по Excel. - М.: Финансы и статистика. 1997.
- 15. Excel для ученых, инженеров и студентов. - К.: Юниор, 1999.
- 16. Инженерные расчеты в электронной таблице Excel. Методические указания для выполнения лабораторных работ по дисциплинам "Информатика, вычислительная техника, программирование и математическое моделирование", "Вычислительная техника и программирование" для всех специальностей. Часть 1. Составитель Быков В.Л. - БГТУ, Кафедра ВТиПМ, 2001,

35

I

### Вопросы к зачету по курсу

#### "Решение математических задач с использованием электронных таблиц Excel"

- 1. Принципы использования Мастера функций.
- 2. Синтаксис основных математических и тригонометрических функций в Excel.
- 3. Что такое табулирование функции.
- 4. Способы формирования столбца аргумента функции.
- 5. Способы вычисления столбца значений функции.
- 6. Использование функции ЕСЛИ() для вычисления значений разветвляющейся функции.
- 7. Особенности построения таблицы значений поверхности.
- 8. Принципы использования Мастера диаграмм.
- 9. Порядок создания графика функции (поверхности).
- 10. Возможности редактирования диаграмм в Excel.
- 11. Применение средства Excel Подбор параметра.
- 12. Как оформить таблицу для нахождения одного корня любого уравнения с одной переменной командой Подбор параметра?
- 13. Понятие функции массива в Excel.
- 14. Порядок использования функции массива в Excel.
- 15. Что такое отделение корней?
- 16. Перечислить методы отделения корней.
- 17. Что называется корнем уравнения?
- 18. Если на отрезке [a,b] существует корень, то что можно сказать о знаках функции в точках а и b и o знаке f '(x).
- 19. Что такое уточнение корня? Что такое точность найденного решения?
- 20. Опишите ход табличного метода уточнения корня. До каких пор выполняются вычисления?
- 21. Как решить уравнение, пользуясь средством Excel Подбор параметра.
- 22. Что получается в результате: умножения матрицы  $A_{5x6}$  на  $B_{6x3}$ ; умножения матрицы А<sub>5х6</sub> на вектор-столбец b<sub>5</sub>; умножения вектора-строки  $b_5$  на вектор-столбец  $d_5$  и т.п.
- 23 Как в Excel выполнить сложение, вычитание матриц, умножение матрицы на число.
- 24. Перечислите известные матричные функции и вид результата.
- 25. Что такое формула массивов. Как осуществляется ввод формул массивов?
- 26. Что такое решение системы линейных алгебраических уравнений? Необходимое условие разрешимости системы.
- 27. Перечислить известные прямые методы решения СЛАУ.
- 28. Как решить уравнение матричным способом?

 $\mathcal{O}(\mathcal{O}_\mathcal{A})$  . The  $\mathcal{O}_\mathcal{A}$ 

29. Метод Крамера. Встроенная функция Excel для вычисления определителя.

30. Использование средства "Поиск решения" для решения СЛАУ.

# **Содержание**

 $\overline{a}$ 

**September** 

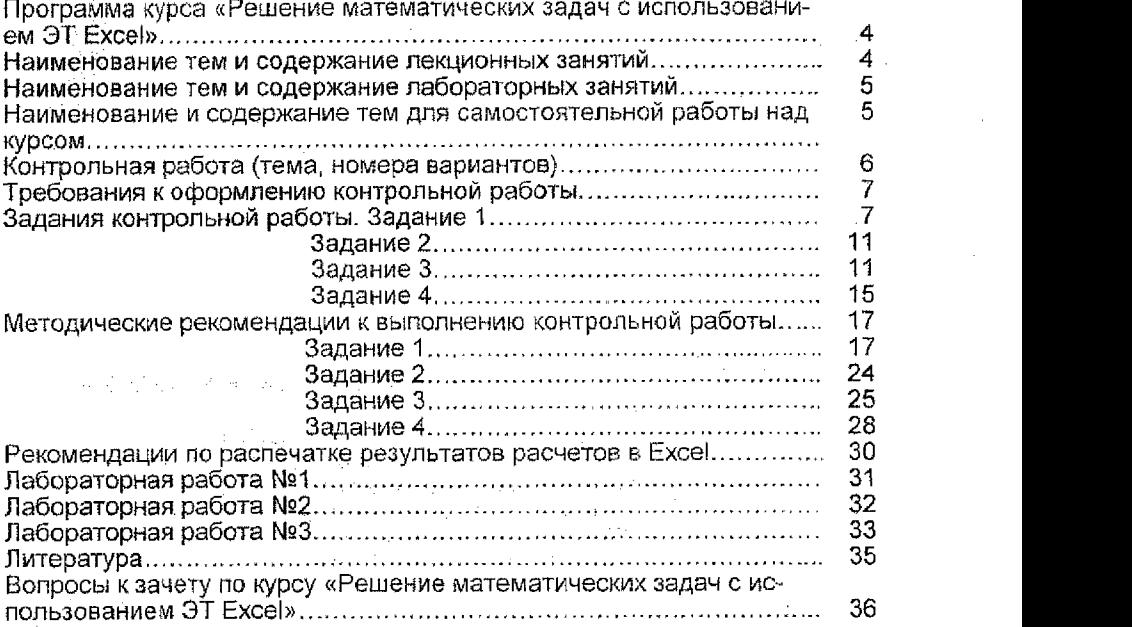

ı

Составитель: Аверина Ирина Николаевна

## КОНТРОЛЬНЫЕ ЗАДАНИЯ И МЕТОДИЧЕСКИЕ УКАЗАНИЯ

по курсу

*«Решение математических задач с использованием электронных таблиц Excel»* для студентов экономических специальностей 25 01 08 «Бухгалтерский учет, анализ и аудит», 25 01 04 «Финансы и кредит» заочной формы обучения

Ответственный за выпуск: Аверина И.Н. Редактор: Строкач Т.В. Корректор: Никитчик Е.В.

Подписано к печати 1.10.2003 г. Формат  $60x84' /_{16}$ . Бумага писчая. Гарнитура Aria!. Уел. п.л, 2,4. Уч. изд. л. 2,5, Тираж 100 экз. Заказ № 749. Отпечатано на ризографе Учреждения образования «Брестский государственный технический университет». 224017, Брест, ул. Московская, 267.